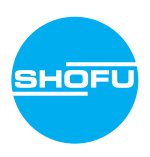

Leggere le "Istruzioni importanti per la sicurezza" allegate prima di usare questa fotocamera.

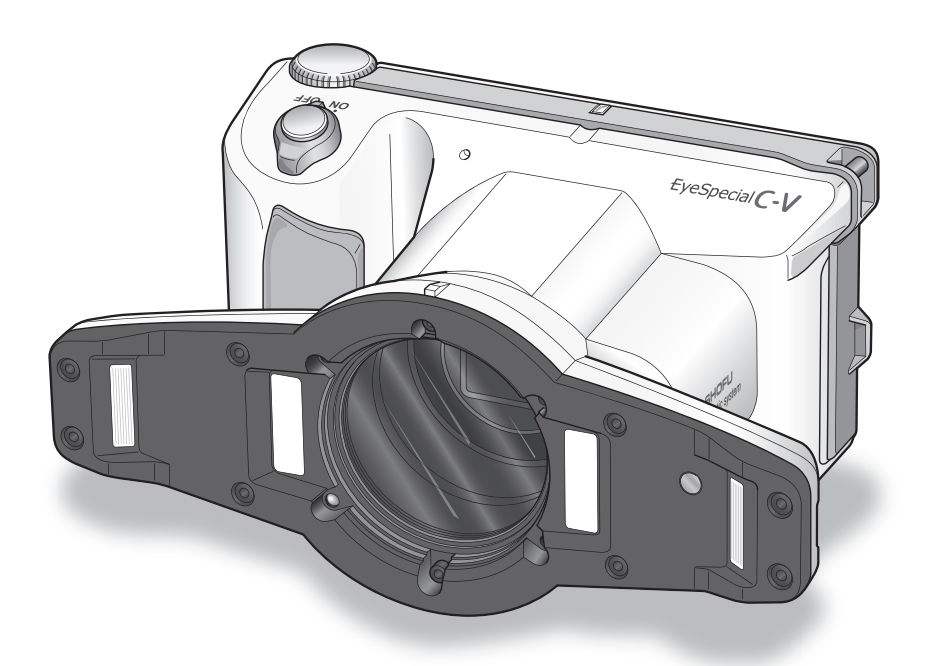

Fotocamera digitale progettata esclusivamente per uso dentale

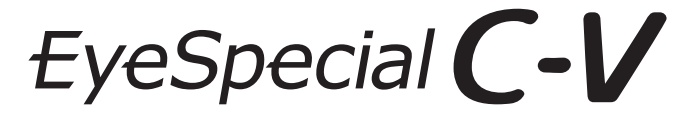

**Manuale d'uso**

**SHOFU INC.** 

Per le informazioni più aggiornate sulla fotocamera EyeSpecial C-V e per scaricare il manuale avanzato ("Advanced Manual", disponibile solo in inglese) consultare il sito

#### **www.shofu.it**

#### **Prima di utilizzare la fotocamera**

Grazie per aver acquistato la nostra EyeSpecial C-V. Le istruzioni indicate di seguito forniscono le informazioni necessarie per un funzionamento ottimale della fotocamera, per la sua manutenzione quotidiana e un uso sicuro.

Si prega di leggere attentamente il presente manuale prima dell'uso, per trarre il massimo vantaggio dall'apparecchio e garantire la sua durata nel tempo. Si prega di conservare questo manuale come riferimento per il futuro.

#### **Uso previsto**

Esecuzione di fotografie intraorali e filmati per la documentazione dei trattamenti dentali.

#### **Precauzioni importanti**

#### **Per la vostra sicurezza**

● Per un uso corretto e sicuro, leggere attentamente le "Istruzioni importanti per la sicurezza".

#### **Avvertenze**

- Non è consentito copiare o riprodurre alcuna parte di questo manuale in qualsiasi forma e con qualsiasi mezzo.
- A seguito di aggiornamenti del software del prodotto, alcune informazioni contenute in questo manuale potrebbero risultare superate.
- Le informazioni contenute in questo manuale possono essere modificate senza preavviso.
- Nella preparazione del presente manuale sono state tenute in considerazione tutte le questioni rilevanti. Tuttavia, se l'utente nota in questo manuale qualsiasi omissione o argomento poco chiaro, è pregato di informare il proprio rivenditore SHOFU.
- In caso alcune pagine siano mancanti o non in ordine, si prega di contattare il proprio rivenditore locale per la sostituzione.

#### **Foto di prova**

● Prima di scattare fotografie cliniche reali, eseguire alcune foto di prova per assicurarsi che la fotocamera funzioni correttamente.

#### **Backup dei dati**

● La scheda di memoria SD o Multi Media Card può danneggiarsi in caso di caduta o di forte elettricità statica, causando la perdita dei dati. Fare sempre delle copie di sicurezza, salvando tutti i dati importanti su più dispositivi, come per es. computer, dischi fissi esterni o altri supporti per il back-up.

#### **Copyright**

- Qualsiasi fotografia di immagini esistenti che l'utente riprende può essere utilizzata solo per scopi personali. Qualsiasi copia, prestito, esibizione pubblica non autorizzati possono violare i diritti di copyright del legittimo proprietario.
- Le leggi sul copyright proibiscono l'uso di immagini senza il permesso del legittimo proprietario.

#### **Privacy**

● Le informazioni che consentono di identificare persone specifiche possono costituire "dati personali", regolati dalle norme sulla privacy e la protezione dei dati personali. Trattare tutte le immagini correttamente nel rispetto delle normative vigenti.

#### **Responsabilità**

- In nessun caso SHOFU potrà essere ritenuta responsabile di eventuali violazioni della privacy e danni, ivi inclusi, senza limitazioni, danni diretti, indiretti, speciali, consequenziali o punitivi, derivanti dall'uso di immagini riprese con questa fotocamera.
- SHOFU riparerà e sostituirà la fotocamera qualora vengano riscontrati difetti entro il periodo di garanzia. SHOFU declina invece qualsiasi responsabilità per danni conseguenti derivanti dal mancato funzionamento della fotocamera oltre il periodo di garanzia.

#### **Smaltimento**

● Non smaltire il prodotto con i rifiuti domestici! Per il corretto smaltimento delle apparecchiature elettriche ed elettroniche, informarsi presso le autorità locali o contattare i nostri rivenditori. Il riciclo di questo prodotto potrà contribuire alla conservazione delle risorse naturali ed evitare conseguenze negative per l'ambiente e la salute umana causate da una gestione inappropriata dei rifiuti.

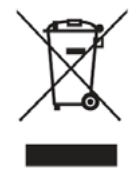

#### **ATTENZIONE**

EyeSpecial C-V è conforme alle seguenti norme tecniche sulle interferenze da radiofrequenze:

- Classe B secondo le norme del Consiglio giapponese di controllo volontario per l'interferenza di apparecchiature informatiche (Voluntary Control Council for Interference, VCCI)
- Classe B secondo la Sez. 15 delle normative della Federal Communications Commission (FCC) degli USA. Questo prodotto può causare interferenze radio durante l'uso. In tal caso gli utenti devono eventualmente prendere appropriati provvedimenti.

*I loghi SD, SDHC e SDXC sono marchi registrati di SD-3C, LLC.*

*Il logo HDMI e High-Definition Multimedia Interface sono marchi o marchi registrati dell'Administrator, Inc. Wi-Fi e WPS sono marchi registrati di Wi-Fi Alliance.*

## **Sommario**

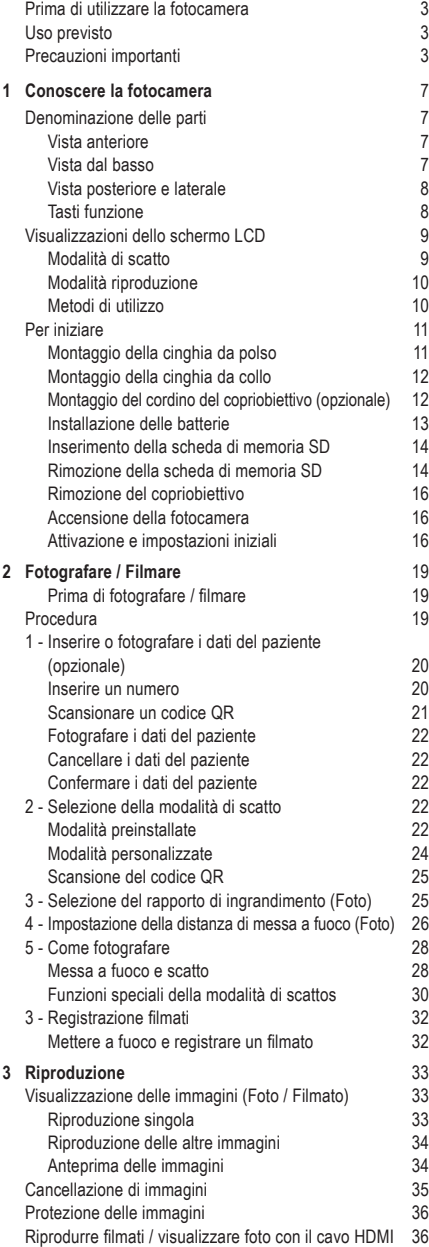

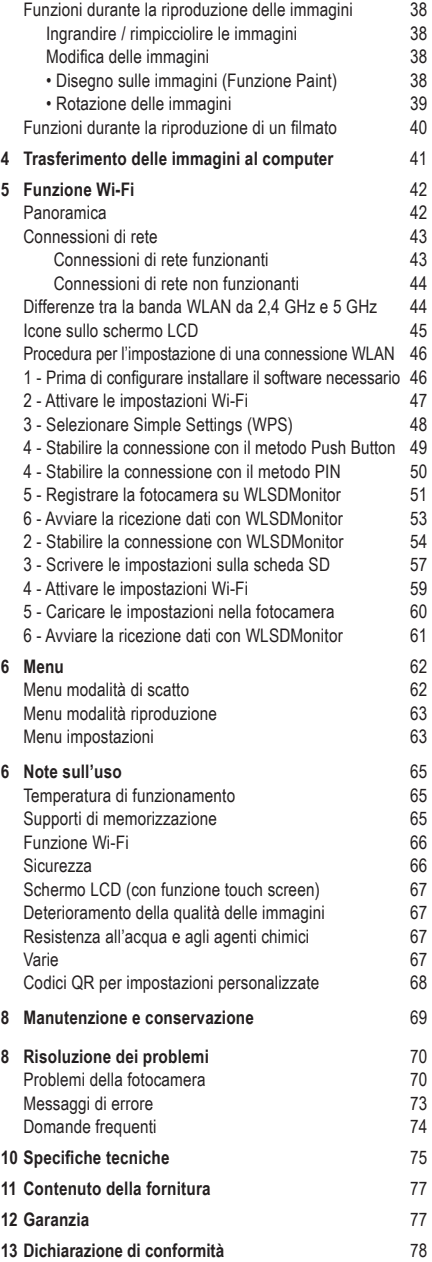

# **Conoscere la fotocamera**

#### **Denominazione delle parti**

#### **Vista anteriore**

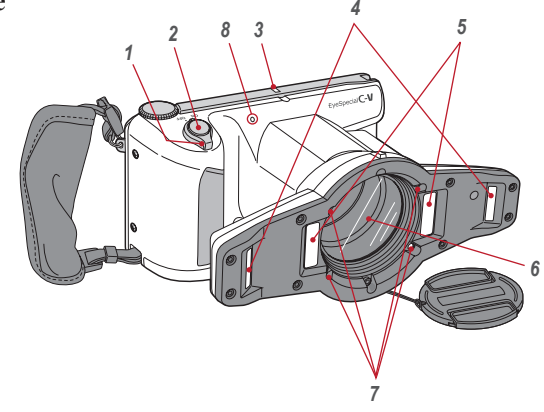

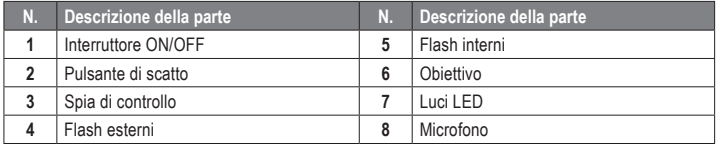

#### **Vista dal basso**

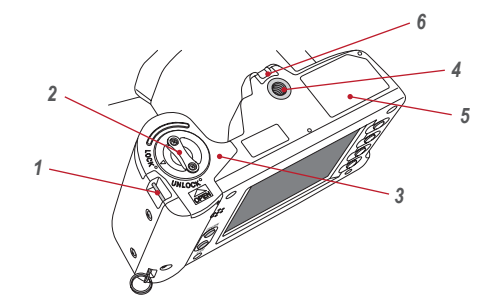

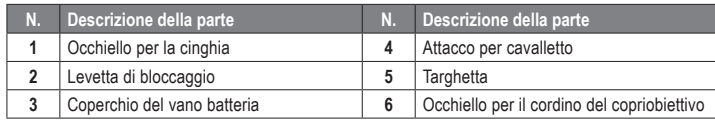

#### **Vista posteriore e laterale**

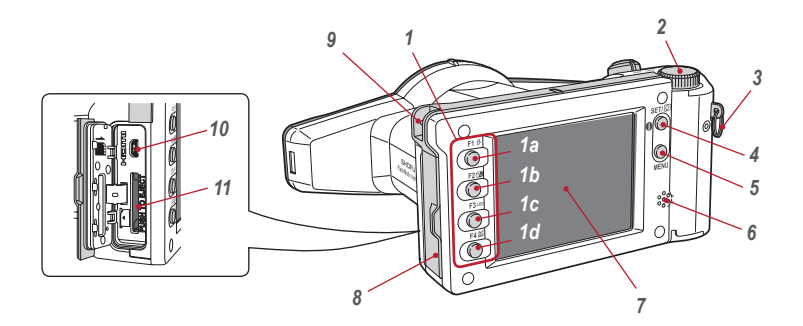

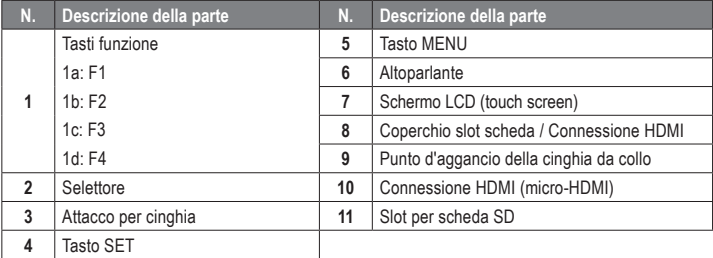

#### **Tasti funzione**

I tasti F1 – F4 sono tasti funzione che cambiano in base alla modalità selezionata; sono anche visualizzati sullo schermo a sinistra. Per richiamare queste funzioni è possibile premere il tasto oppure toccare direttamente lo schermo. Analogamente ai tasti funzione, si possono usare anche le barre colorate che compaiono sul bordo destro dello schermo.

La scritta "Press Mode (F1)" significa per esempio che si può premere o il tasto F1, o il corrispondente settore funzione o la barra colorata sullo schermo LCD.

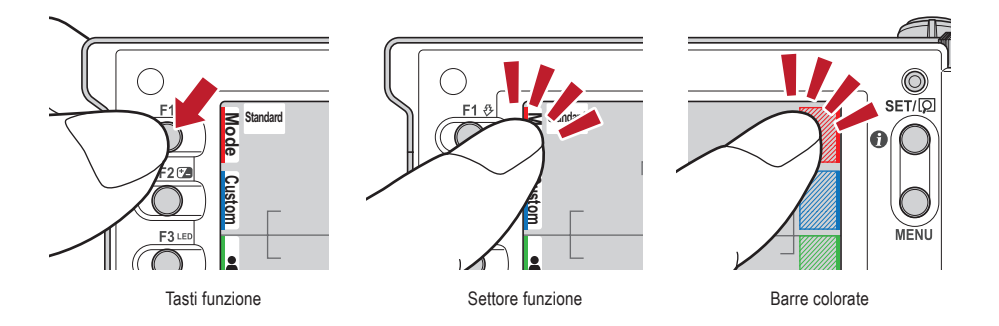

#### **Visualizzazioni dello schermo LCD**

Le informazioni contenute nello schermo LCD per modalità di scatto e modalità riproduzione sono le seguenti.

#### **Modalità di scatto**

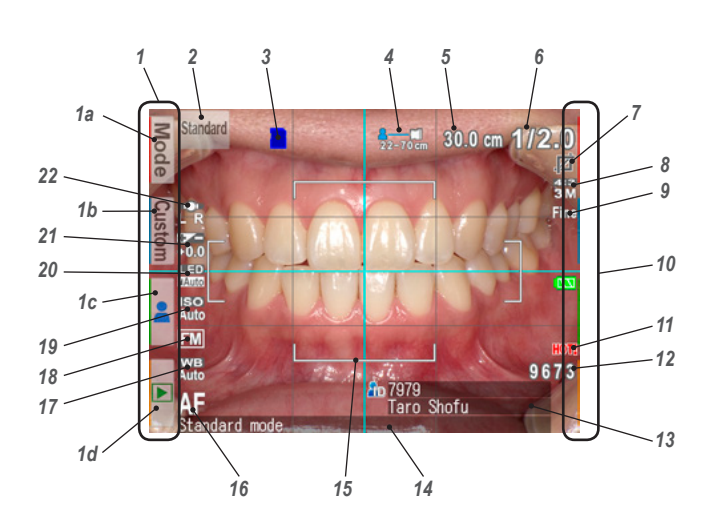

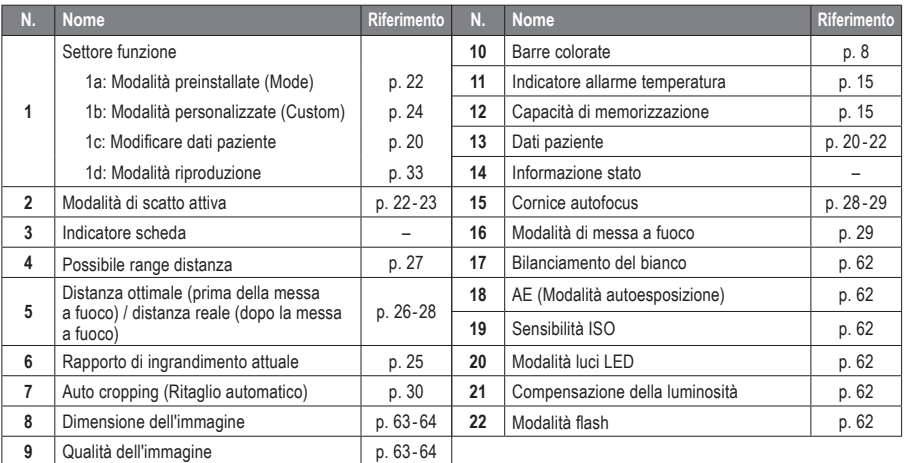

Sullo schermo potrebbero comparire altre informazioni.

☞ *Consultare anche il manuale avanzato ("LCD screen indicator").*

#### **Modalità riproduzione**

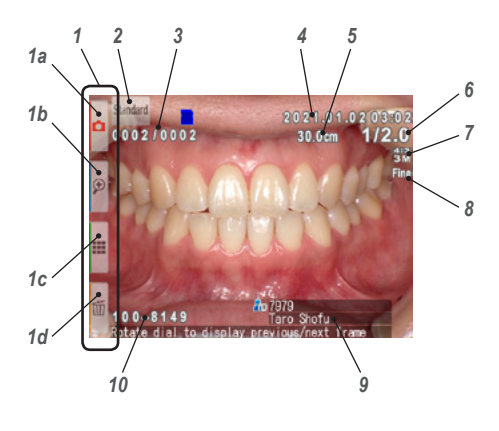

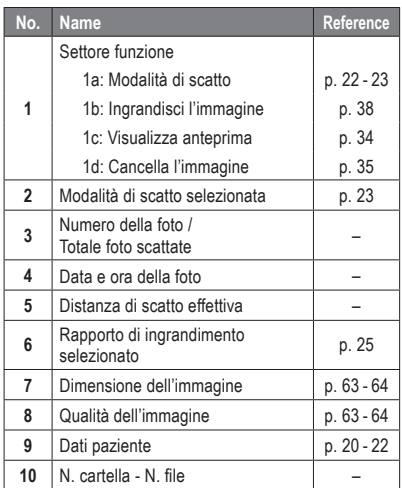

#### **Metodi di utilizzo**

Vi sono due modi per utilizzare questa fotocamera.

#### **Utilizzo con touch screen**

Toccare il settore funzione che si desidera selezionare.

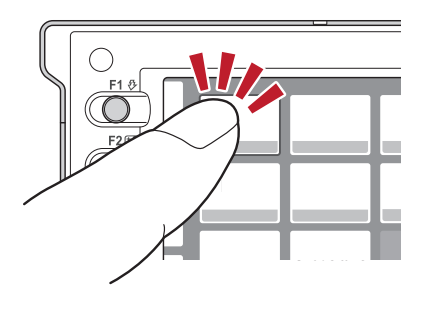

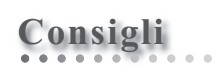

#### **Funzionamento del touch screen della EyeSpecial C-V**

I tasti sullo schermo possono essere azionati con o senza guanti oppure con la punta di una penna. È però consigliabile una pressione decisa con il dito. Tenere presente che lo schermo non risponde a movimenti multi-touch o di scorrimento.

#### **Utilizzo con i tasti**

Premere i tasti A F2 o  $\blacktriangledown$  F3 oppure ruotare il selettore per selezionare la funzione che si desidera eseguire, quindi premere il tasto SET per confermare. Per i dettagli dei tasti funzione (F1 - F4), vedere a pag. 8.

#### **Per iniziare**

Prima di iniziare a fotografare, preparare la fotocamera come descritto di seguito.

#### **Montaggio della cinghia da polso**

Inserire una estremità della cinghia nell'apposito attacco sul lato della fotocamera e l'altra nell'occhiello che si trova sul fondo dell'apparecchio.

**1 Aprire il copricinghia ed estrarre il cinturino dalle due fibbie.**

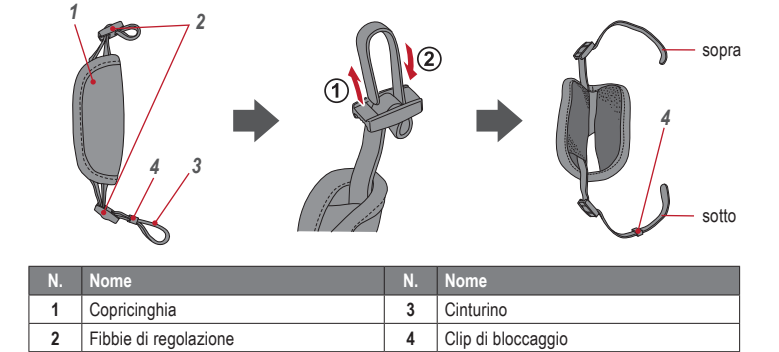

**2 Inserire un'estremità della cinghia nell'apposito attacco sulla parte superiore della fotocamera e regolare la lunghezza del cinturino.**

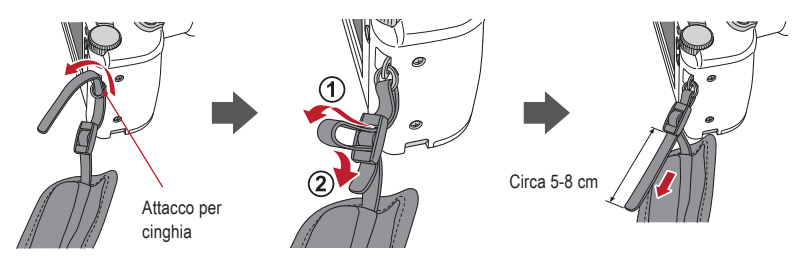

**3 Far passare l'altra estremità della cinghia nell'apposito occhiello. Regolare la lunghezza della cinghia impugnando la fotocamera fino a trovare la misura ottimale.**

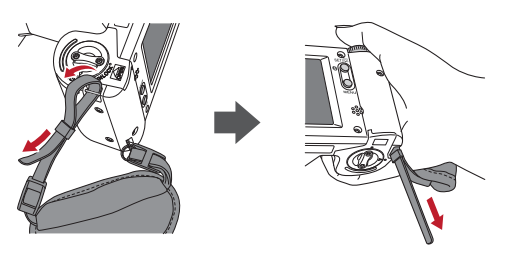

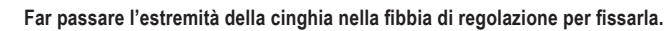

Inserire poi la cinghia nella piega del copricinghia come illustrato sotto.

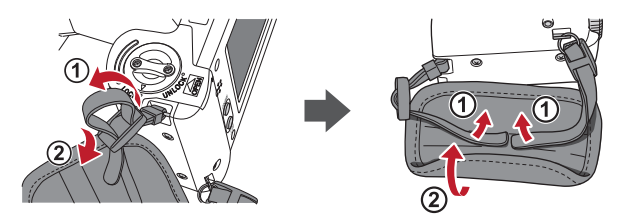

#### **Montaggio della cinghia da collo**

Oltre alla cinghia da polso è possibile montare una cinghia da collo.

Utilizzare una normale cinghia da collo in commercio e seguire le relative istruzioni d'uso per il montaggio.

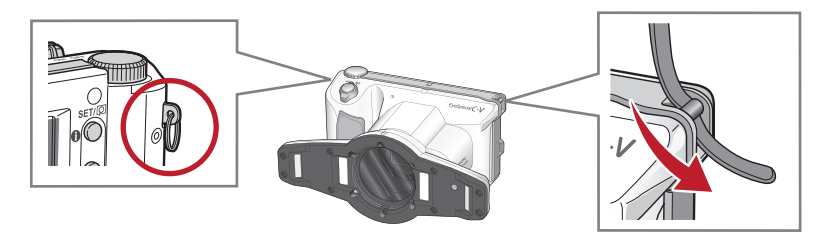

**CAUTION ATTENZIONE**

Usare sempre la cinghia da polso o una cinghia da collo per evitare la caduta accidentale della fotocamera, che potrebbe provocare danni.

#### **Montaggio del cordino del copriobiettivo (opzionale)**

**1 Formare un occhiello con il cordino del copriobiettivo <sup>e</sup> fissarlo all'attacco per la cinghia. Prendere il copriobiettivo e farlo passare nell'asola.**

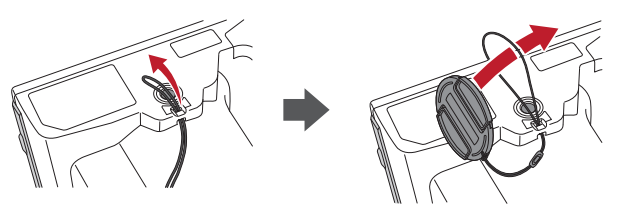

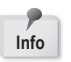

Se non si desidera utilizzare il cordino, tagliarlo con le forbici. **Info**

#### **Installazione delle batterie**

Il vano batteria si trova sul fondo della fotocamera. Capovolgere con cautela la fotocamera per installare le batterie.

**1 Ruotare la levetta di bloccaggio nella posizione di sblocco "UNLOCK". Far scorrere il coperchio del vano batteria verso la parte anteriore della fotocamera.**

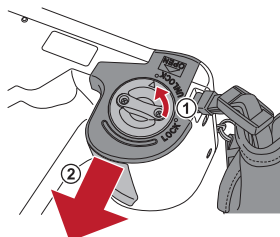

**2 Sollevare il coperchio del vano batteria e inserire quattro batterie ricaricabili AA al nichel-metallo idruro (NiMH) o quattro batterie alcaline.**

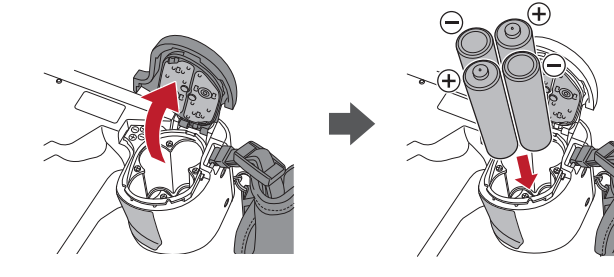

**3 Chiudere il coperchio del vano batteria, farlo scorrere riportandolo alla posizione originale e ruotare la levetta di bloccaggio nella posizione di blocco "LOCK".**

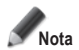

- **• Assicurarsi che la levetta di bloccaggio sia nella posizione "LOCK" per evitare la caduta delle batterie.**
- **• Usare solo batterie al nichel-metallo idruro (NiMH) o batterie alcaline. Non usare mai batterie al manganese o al nichel-cadmio.**
- **• Non usare mai insieme batterie di tipi diversi o di produttori diversi e non mescolare batterie vecchie e nuove.**

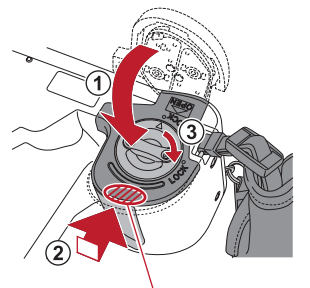

Spingere indietro il coperchio, tenendo premuto qui.

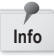

- Al momento dell'acquisto o dopo un lungo periodo di inattività, le batterie ricaricabili al nichel-metallo idruro (NiMH) potrebbero essere scariche e quindi non fornire l'alimentazione necessaria. Caricare e scaricare completamente le batterie per circa 2-3 volte per ripristinare la loro piena funzionalità.
- La durata delle batterie alcaline può diminuire se le batterie vengono lasciate inutilizzate per un lungo periodo di tempo dopo la data di produzione.
- Evitare di usare le batterie in ambienti estremamente freddi, in quanto le basse temperature riducono drasticamente il numero di fotografie che possono essere scattate.

**1 Aprire il coperchio dello slot della scheda SD / connessione HDMI ed inserire la scheda di memoria.**

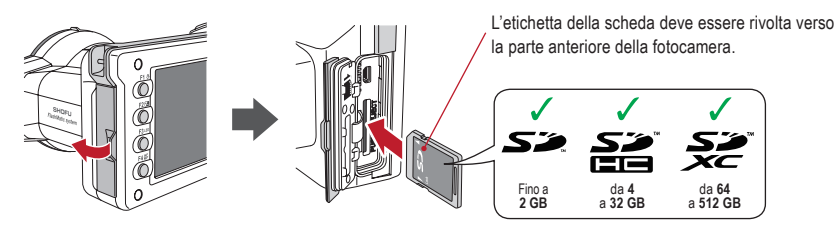

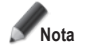

- **Accertarsi che la scheda sia rivolta nella direzione giusta. Non inserire la scheda con forza, perché si potrebbero causare danni alla fotocamera o alla scheda.**
- **• Con questa fotocamera non si possono usare le schede SD con funzione Wi-Fi integrata. Utilizzare invece la funzione Wi-Fi della fotocamera stessa.**
- Per le informazioni sull'impostazione consultare il capitolo 5 "Funzione Wi-Fi".
- **Le schede SD nuove o le schede SD che sono state inizializzate con un'altra fotocamera o con un computer devono essere formattate con la fotocamera EyeSpecial C-V.**

**2 Richiudere bene il coperchio.**

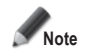

**If the card slot / HDMI connector cover is not closed securely, shooting and/or some functions cannot be operated normally.**

## **Consigli**

Se si vuole utilizzare il software "SureFile", è necessario prima di tutto formattare la scheda SD con la fotocamera EyeSpecial C-V.

☞ *Consultare pag. 41 ("Trasferimento delle immagini al computer")*

#### **Rimozione della scheda di memoria SD**

**1 Aprire il coperchio dello slot. Premere leggermente sul bordo della scheda di memoria fino <sup>a</sup> sentire un clic; la scheda sarà espulsa.**

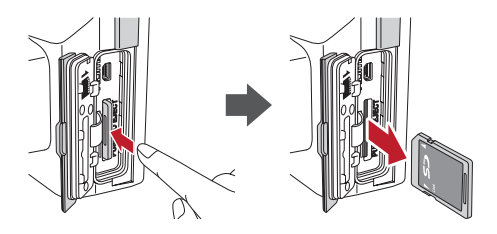

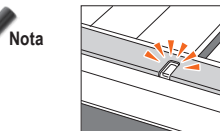

**Non inserire o rimuovere la scheda di memoria·mentre la spia di controllo lampeggia in arancione, altrimenti si potrebbero danneggiare le foto, la scheda o la fotocamera.**

## **Consigli**

#### **● Capacità di memorizzazione (numero di foto)**

Con batterie ricaricabili al nichel-metallo idruro ricaricate completamente (capacità 1.900 mAh) è possibile scattare circa 350 foto.

Utilizzando batterie alcaline nuove possono essere scattate circa 250 foto (dati basati su risultati di test interni). I numeri indicati sopra sono solo stime approssimative e i risultati per la singola fotocamera possono variare. Eseguire molte impostazioni della fotocamera o rivedere le fotografie a lungo può ridurre il numero di scatti possibili.

#### **● Linguetta di protezione dalla scrittura**

La scheda di memoria SD ha una linguetta per la protezione dalla scrittura. Per impedire la cancellazione accidentale di dati importanti dalla scheda di memoria, abbassare la linguetta. Per salvare, modificare o cancellare dati su una scheda di memoria SD, sbloccare la scheda.

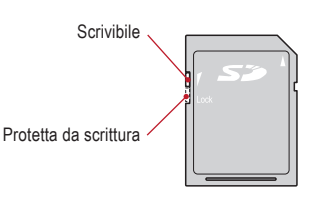

#### **● Capacità di memorizzazione della scheda di memoria**

Il numero massimo di immagini che possono essere memorizzate sulla scheda SDHC da 16 GB in dotazione è di ca. 9.999. Dopo aver superato 5.000 scatti, quando si accende la fotocamera compare sullo schermo il messaggio di sinistra. Quando si raggiungono 9.999 scatti, compare il messaggio di destra e non si possono più fare foto, poiché la capacità di memoria della scheda SD è esaurita. Quindi quando compare il primo messaggio si dovrebbero trasferire e salvare su altri supporti le immagini memorizzate ed infine cancellare le foto salvate sulla scheda SD in uso.

Too many images in memory card<br>Please erase some images

Messaggio dopo aver superato 5.000 scatti (Troppe immagini nella scheda di memoria. Si prega di cancellare alcune immagini)

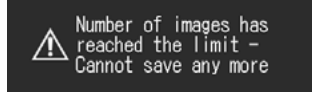

Messaggio al raggiungimento di 9.999 scatti (Il numero di immagini ha raggiunto il limite - E' impossibile salvarne altre)

Il numero di immagini che possono essere memorizzate sulla scheda SDHC da 16 GB in dotazione dipende dalla dimensione e dalla qualità delle immagini selezionate. I dati seguenti sono quindi solo un esempio indicativo. Foto: 9.680 immagini (qualità immagine: Fine, dimensione immagine: 3M) Filmato: 340 min. (la durata massima di ripresa per filmato è di 10 min.)

#### **● Surriscaldamento della fotocamera**

Se la temperatura interna della fotocamera aumenta troppo, compare il simbolo "HOT!" (indicatore allarme temperatura). In questo caso interrompere le riprese e aspettare che la fotocamera si raffreddi.

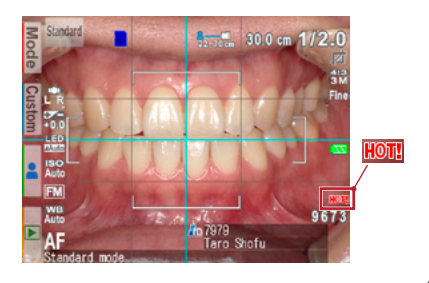

**1 Premere verso il centro negli incavi del copriobiettivo con due dita ed estrarlo.**

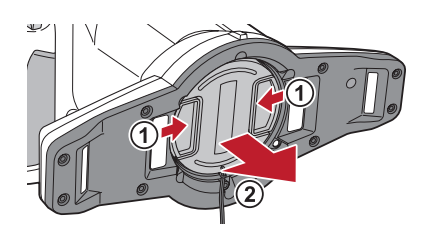

- Riposizionare il copriobiettivo premendo di nuovo verso il centro negli incavi.
- Riposizionare sempre il copriobiettivo quando la fotocamera non viene utilizzata.

#### **Accensione della fotocamera**

- **1 Per accendere la fotocamera ruotare l'interruttore di accensione su "ON".**
- Per spegnere la fotocamera, ruotare l'interruttore di accensione portando l'indicatore in posizione "OFF".
- Questa fotocamera è dotata di funzione di risparmio energia e funzione di autospegnimento. Quando viene lasciata inutilizzata per un certo periodo di tempo, la fotocamera entra automaticamente in modalità di risparmio energia. Se la fotocamera rimane inutilizzata per un ulteriore periodo di tempo, si spegne automaticamente per risparmiare l'energia della batteria.

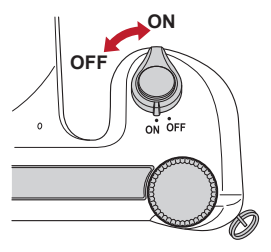

#### **Attivazione e impostazioni iniziali**

La prima volta che si accende la fotocamera potrebbe essere necessario impostare lingua, fuso orario, data, ora e unità di misura.

#### **1 Scelta della lingua**

Scegliere una lingua tra giapponese, inglese, tedesco, francese o cinese.

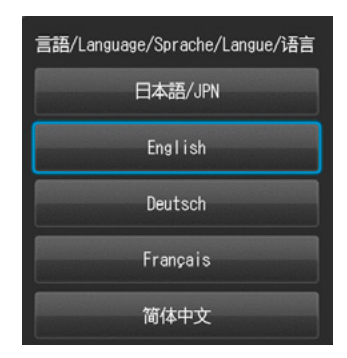

#### **2 Impostazione del fuso orario**

Selezionare un fuso orario.

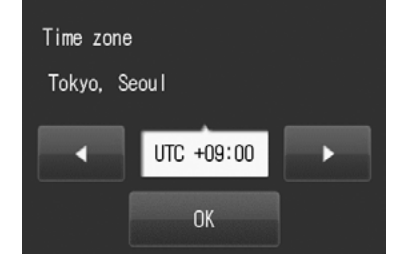

**3 Scelta del formato della data** Scegliere uno dei formati della data.

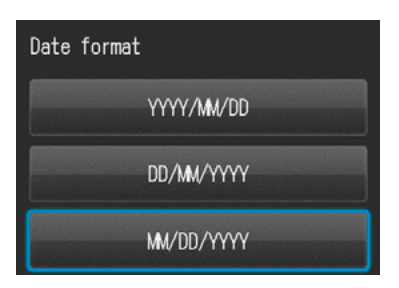

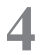

**5 Impostazione dell'ora legale** Selezionare ON o OFF.

avanti di un'ora.

**6 Scelta delle unità di misura**

sistema anglosassone.

**4 Impostazione di data e ora**<br>
Ruotare il selettore **o schermo** o toccare lo schermo per spostarsi nel campo successivo. Premere  $\triangle$  (tasto F2) o  $\blacktriangledown$  (tasto F3) per aumentare o diminuire il valore di ciascuna opzione.

Quando si attiva l'ora legale, l'orologio si sposta in

È possibile scegliere tra sistema decimale e

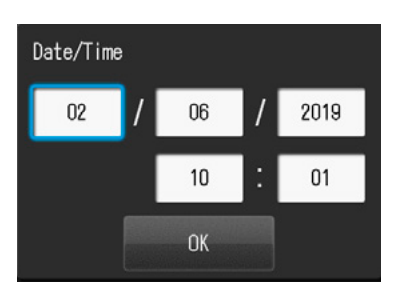

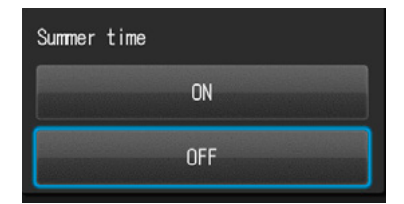

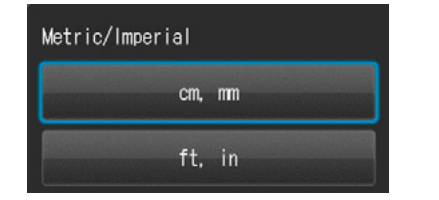

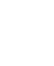

Questi parametri possono anche essere modificati successivamente nel menu impostazioni. **Info**

## **Consigli**

#### **● Che cos'è la modalità di risparmio energia?**

Se non viene azionato nessun tasto per un periodo di tempo preimpostato (l'impostazione iniziale è 1 minuto), lo schermo LCD si spegne. Quando la modalità di risparmio energia è attiva, la spia di controllo lampeggia. Per riaccendere lo schermo LCD premere qualsiasi tasto o toccare lo schermo. Il tempo di attesa prima che la fotocamera entri in modalità di risparmio energia può essere modificato nel menu impostazioni.

☞ *Consultare anche pag. 63 "Menu impostazioni"*

#### **● Alimentazione di corrente alla scheda di memoria SD durante la modalità di risparmio energia**

Se la fotocamera è in modalità risparmio energia, lo slot della scheda di memoria continua ad essere alimentato.

#### **● Che cos'è l'autospegnimento?**

Questa fotocamera si spegne automaticamente se non viene eseguita nessuna operazione per 30 minuti (impostazione di default) dopo l'entrata nella modalità di risparmio energia. Per continuare ad usare la fotocamera dopo l'autospegnimento, spegnere la fotocamera e riaccenderla ruotando l'interruttore di accensione prima su "OFF" e poi su "ON". Quando la fotocamera si spegne automaticamente, si perdono i dati del paziente che non sono ancora stati salvati.

#### **● Come si controlla il livello di carica della batteria?**

Quando si accende la fotocamera, l'indicatore del livello della batteria viene visualizzato sullo schermo.

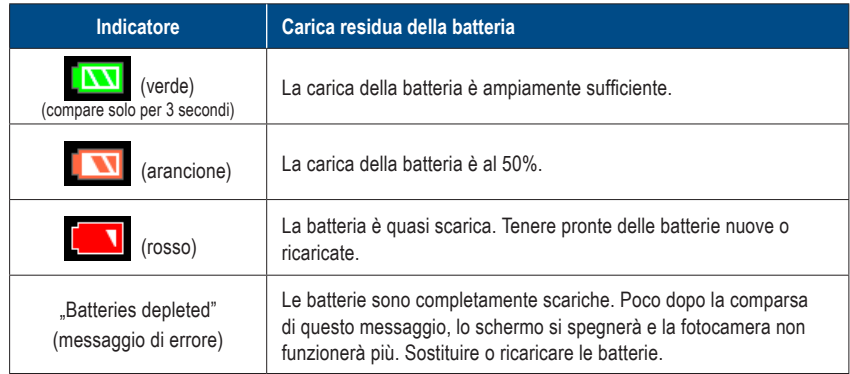

#### **● Risposta lenta della fotocamera**

EyeSpecial C-V qualche volta non risponde immediatamente ai comandi dell'utente mentre sono in corso altre operazioni, ad esempio se subito dopo aver ruotato il selettore per modificare il rapporto di ingrandimento si preme l'otturatore fino a metà corsa per mettere a fuoco, o subito dopo aver scattato una foto ecc. Per avere prestazioni ottimali, attendere che i processi in corso siano conclusi prima di effettuare altre operazioni.

# **2 Fotografare / Filmare**

Seguire le informazioni di sicurezza indicate nelle "Istruzioni importanti per la sicurezza" allegate.

#### **Prima di fotografare / filmare**

EyeSpecial C-V è stata progettata esclusivamente per uso dentale ed è quindi diversa dalle fotocamere digitali generiche, che consentono di scattare foto a qualsiasi distanza dal soggetto. Per scattare foto intraorali in condizioni ottimali, la distanza dal soggetto deve essere compresa in un determinato intervallo.

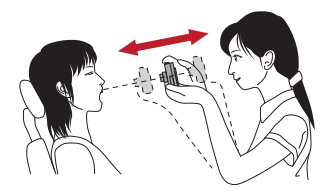

#### **Fotocamera digitale generica**

#### VANTAGGI

• Possibilità di scattare foto a qualsiasi distanza.

#### SVANTAGGI

- Non si possono ottenere foto nitide a distanza ravvicinata.
- Nelle foto il soggetto non avrà sempre la stessa dimensione.
- La distribuzione della luce non è uniforme.

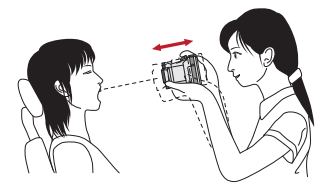

#### **EyeSpecial C-V**

#### VANTAGGI

- I soggetti nelle foto hanno sempre la stessa dimensione.
- La distribuzione della luce è uniforme.

#### SVANTAGGI

• La distanza deve essere compresa in un intervallo definito.

#### **Procedura**

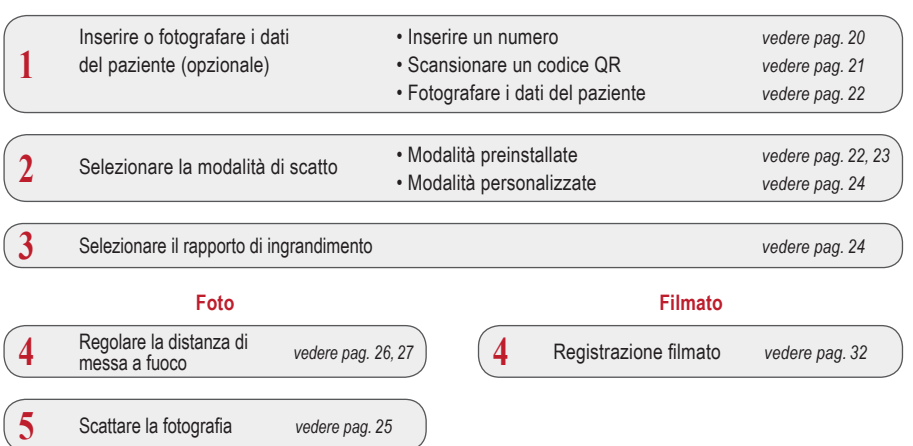

#### **1 Inserire o fotografare i dati del paziente** (opzionale)

Per la gestione delle immagini può essere scelto uno dei seguenti metodi:

- Inserire in ogni immagine i corrispondenti dati del paziente.
- Fotografare i dati del paziente.

Questa procedura è opzionale e può essere saltata.

Premendo il tasto F3 o toccando il il settore funzione in modalità di scatto, sullo schermo compare il menu qui di seguito. È possibile inserire un nuovo numero identificativo del paziente oppure modificare o cancellare informazioni già memorizzate.

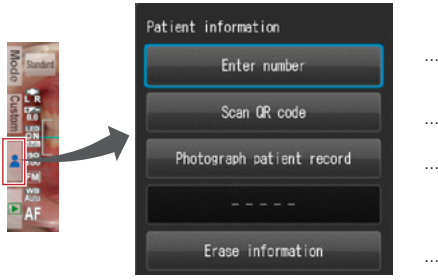

- … Inserire un numero (massimo 20 cifre, inclusi trattino basso, trattino e spazi vuoti)
- … Leggere il nome e l'ID del paziente scansionando un codice QR
- … Fotografare la cartella del paziente
- … Cancellare le informazioni memorizzate

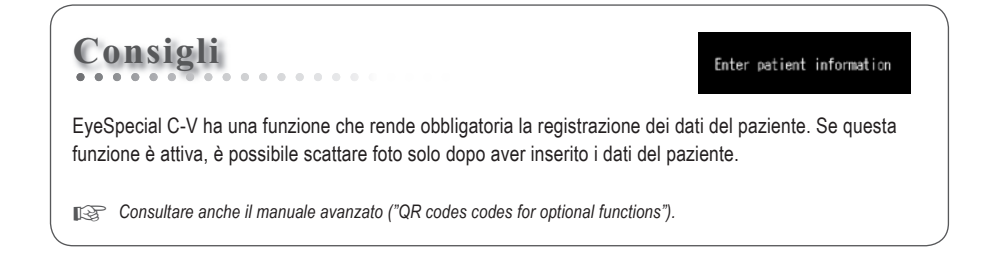

#### **Inserire un numero**

Se si seleziona "Enter number" (Inserire un numero), sullo schermo compaiono dei tasti numerici. È possibile inserire un numero con massimo 20 cifre (inclusi trattino basso, trattino e spazi vuoti).

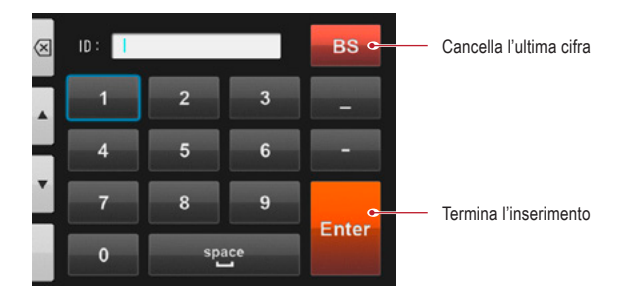

**Scansionare un codice QR** (Funzione disponibile solo con il software specifico ID paziente)

Il nome del paziente e il suo numero ID possono essere memorizzati scansionando un codice QR esclusivo per questa fotocamera.

Quando si seleziona "Scan QR Code" (Scansiona codice QR), sullo schermo compare quanto illustrato. Tenere la fotocamera sopra il codice in modo che il quadrato bianco dello schermo sia centrato sul codice QR. Il riconoscimento del codice QR si avvia automaticamente.

Quando la scansione sarà terminata con successo, sullo schermo compariranno le informazioni indicate nell'immagine a destra. Premere "OK" per memorizzare le informazioni.

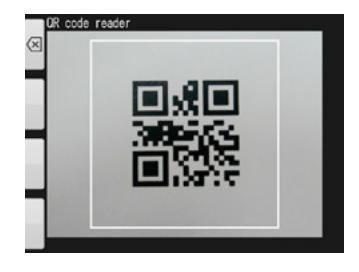

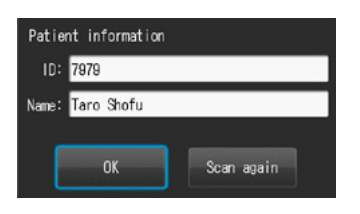

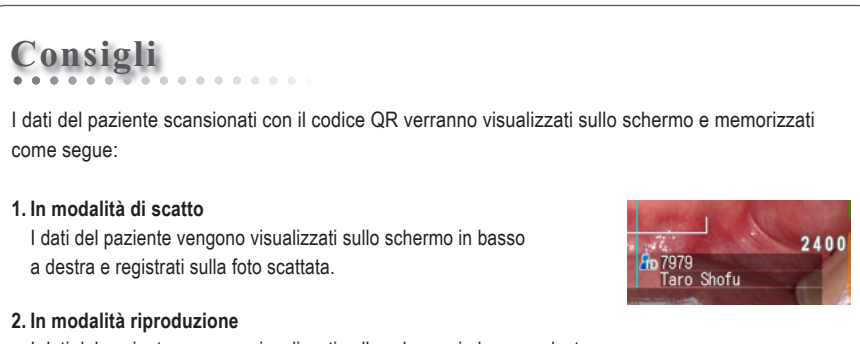

I dati del paziente vengono visualizzati sullo schermo in basso a destra.

#### **3. Rappresentazione dei dati del paziente**

Quando vengono registrati i dati del paziente, viene creata l'immagine riportata qui sotto.

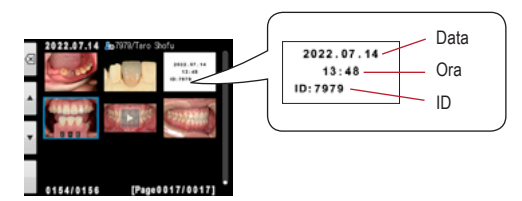

Il nome del paziente non compare. Se l'ID contiene dei caratteri che non siano numeri, "-" e "\_", l'ID del paziente non verrà visualizzato.

#### **Fotografare i dati del paziente**

Il nome del paziente può essere registrato fotografando la sua cartella clinica.

☞ *Consultare anche il manuale avanzato ("Photograph patient record").*

#### **Cancellare i dati del paziente**

Selezionando "Delete information" (Cancella dati) compare questo messaggio. Premere "OK" per cancellare i dati del paziente.

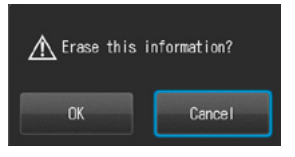

#### **Confermare i dati del paziente**

Premere sui dati del paziente a destra in basso sullo schermo per visualizzare il numero ID del paziente con il suo nome. Il nome del paziente compare solamente quando le informazioni del paziente vengono registrate con un codice QR. Non è possibile

inserire il nome manualmente.

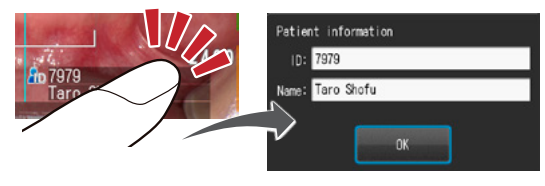

#### **2 Selezione della modalità di scatto**

#### **Modalità preinstallate**

Premere Modelo il tasto F1 per visualizzare tutte le modalità preinstallate. Sono preinstallate nove modalità diverse. Selezionare la modalità ottimale per ogni scopo.

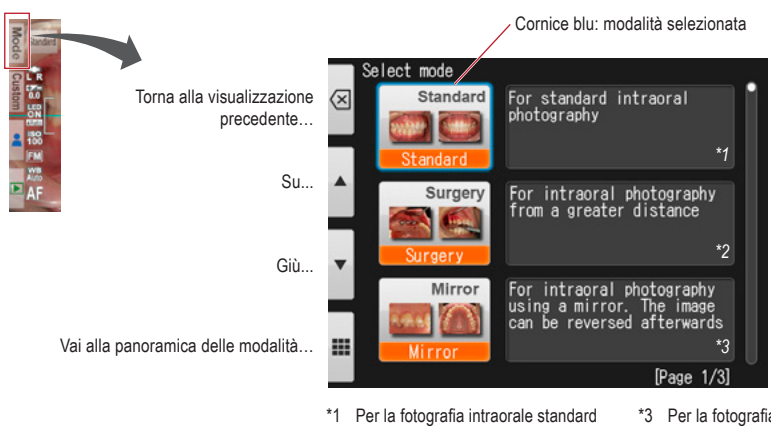

\*2 Per la fotografia intraorale a distanza

\*3 Per la fotografia intraorale con l'uso di uno specchio. Dopo lo scatto, l'immagine può essere riflessa.

### **Modalità di scatto**

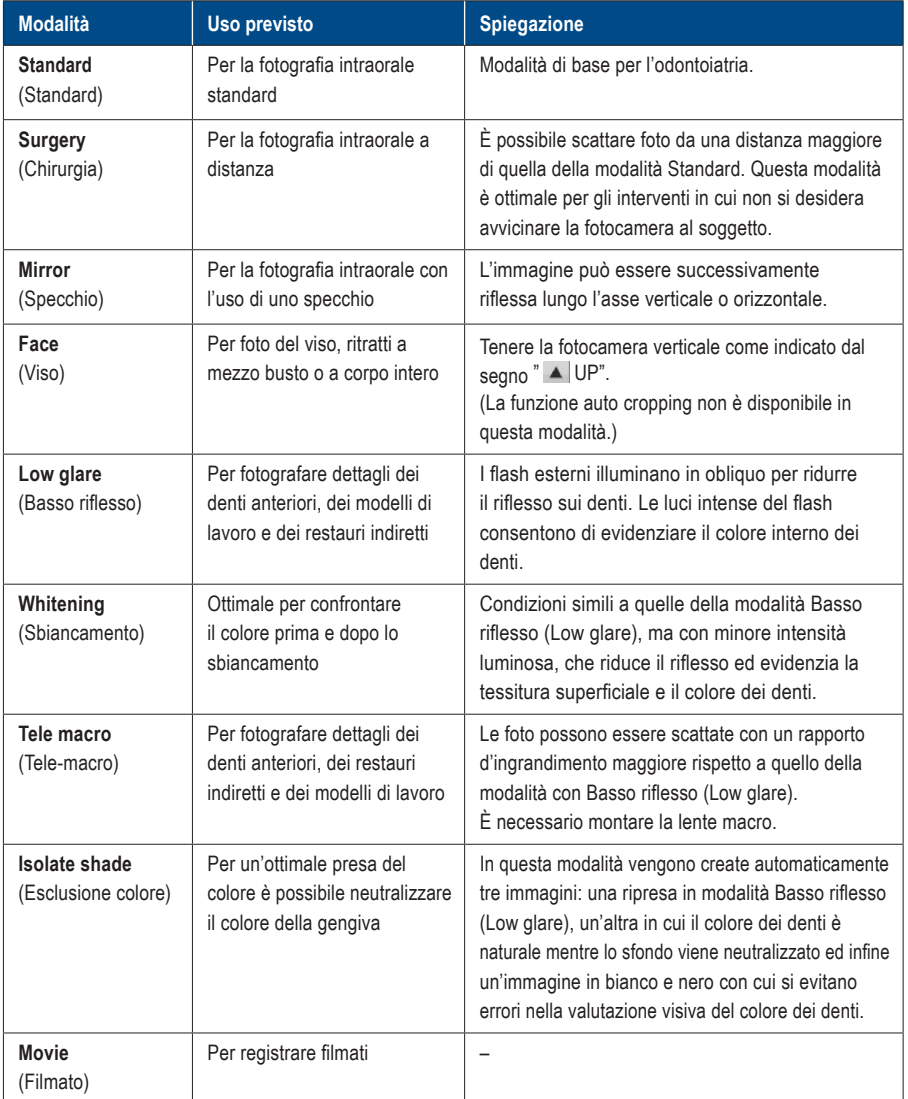

## **Consigli**

#### **Cambio della visualizzazione delle modalità**

Vi sono due metodi di visualizzazione delle modalità: elenco e panoramica. Premere il tasto F4 ( $\blacksquare$ )  $\blacksquare$ ) per alternare la visualizzazione tra elenco e panoramica.

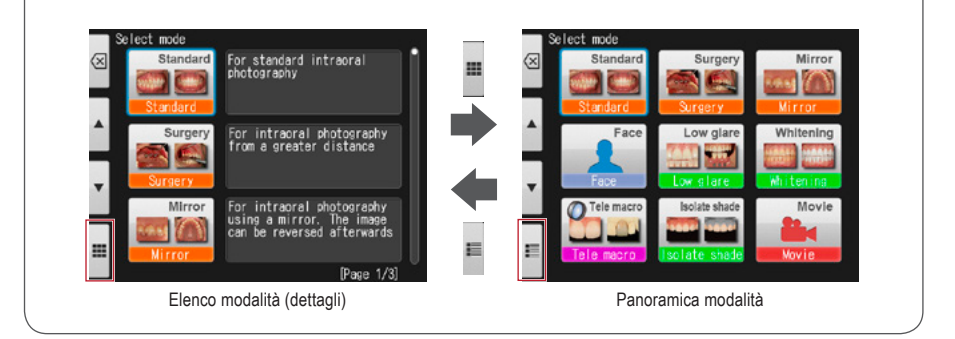

#### **Modalità personalizzate (Custom mode)**

Le impostazioni preinstallate della fotocamera possono essere modificate e salvate come modalità personalizzate (Custom) per essere utilizzate in futuro. Premendo Custom o il tasto F2 nella modalità di scatto, compaiono sullo schermo 3 impostazioni personalizzate.

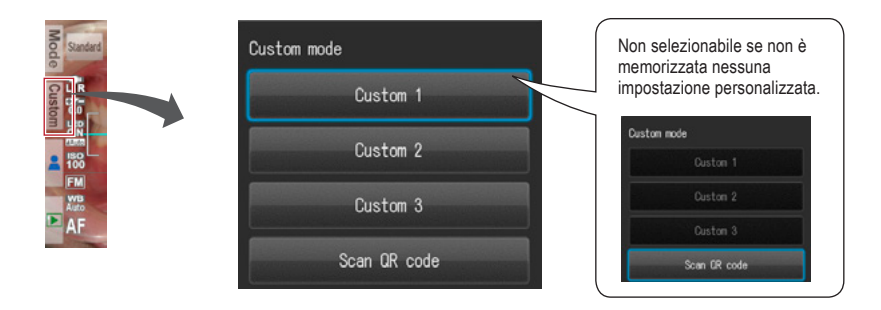

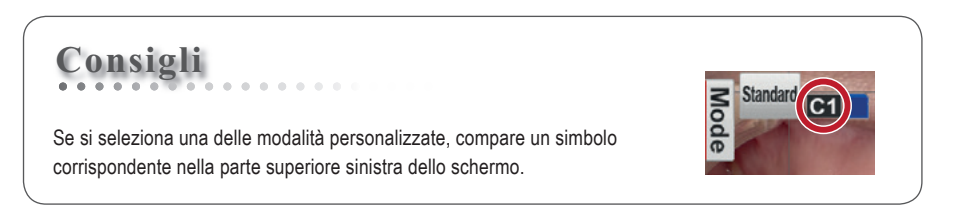

#### **Scansione del codice QR**

Le impostazioni della fotocamera possono essere modificate tutte insieme scansionando un codice QR (esclusivamente solo per questa fotocamera). Per fare ciò, assicurarsi che la fotocamera si trovi in modalità di scatto (una delle 9 modalità preimpostate), dato che nella modalità personalizzata (Custom mode) non possono essere lette le nuove impostazioni di un codice QR.

- ☞ *Consultare pag. 68 "Codici QR per impostazioni personalizzate".*
- ☞ *Consultare anche il manuale avanzato ("Scan QR Code").*

#### **3 Selezionare il rapporto d'ingrandimento (Foto)**

Ruotare il selettore per visualizzare l'indicazione dell'ingrandimento al centro dello schermo. Poi ruotare di nuovo il selettore per determinare il rapporto d'ingrandimento. L'indicazione scompare circa 3 secondi dopo aver selezionato il rapporto d'ingrandimento.

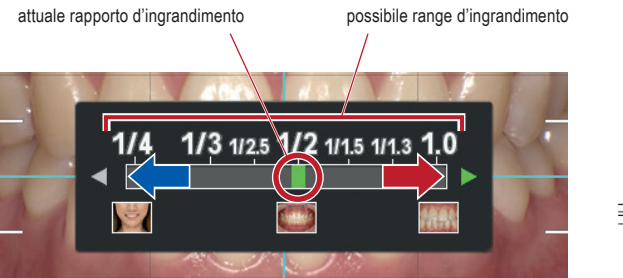

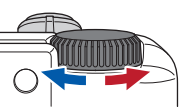

☞ *Consultare anche il manuale avanzato ("Selection of optimal magnification rate").*

## **Consigli**

Se dopo aver selezionato il rapporto d'ingrandimento si preme solo fino a metà corsa il pulsante di scatto, scompare l'indicazione dell'ingrandimento ed è possibile scattare subito le foto.

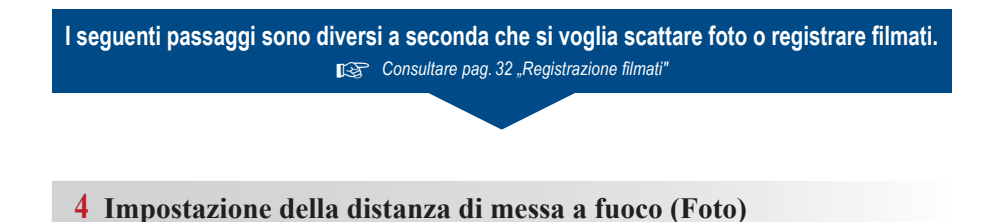

**1 Basandosi sulla distanza di messa a fuoco ottimale visualizzata in alto sullo schermo, impostare la distanza tra la fotocamera e il soggetto.**

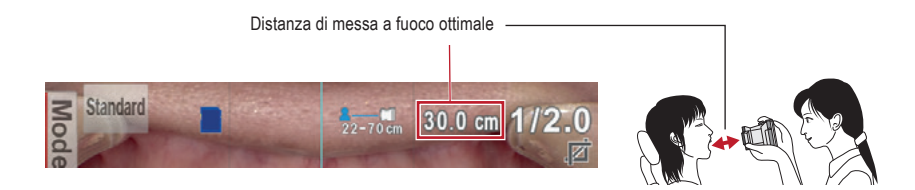

La distanza ottimale di messa a fuoco dipende dall'ingrandimento selezionato.

**2 Cambiare la posizione della fotocamera fino <sup>a</sup> quando il soggetto appare nitido sullo schermo.**

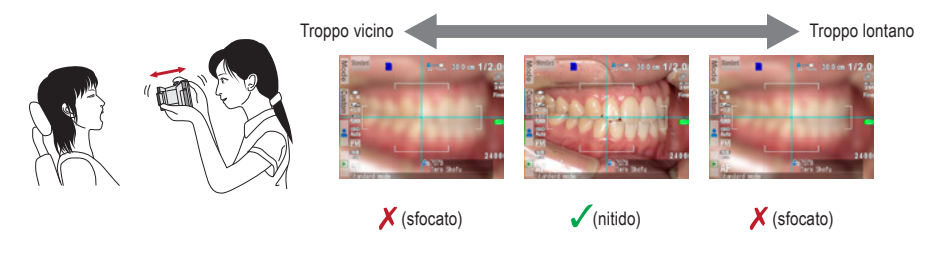

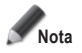

**Nota Non premere il pulsante di scatto fino a quando la distanza non è determinata.**

## **Consigli**

#### **<sup>2</sup> ● Distanza di messa <sup>a</sup> fuoco**

È possibile fotografare anche quando la distanza reale di messa a fuoco è diversa dalla distanza ottimale: basta rimanere nel range della distanza di messa a fuoco.

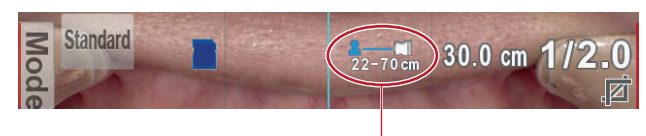

Range della distanza di messa a fuoco

#### **● Ingrandimento dell'immagine selezionata**

Se si preme il tasto <sup>senco</sup> SET, l'immagine sarà ingrandita di 2 volte e se lo si preme nuovamente sarà ingrandita di 4 volte. Premendo nuovamente lo stesso tasto, l'immagine ritornerà normale. Utilizzando questa funzione zoom è possibile verificare facilmente che l'immagine ripresa sia messa a fuoco correttamente.

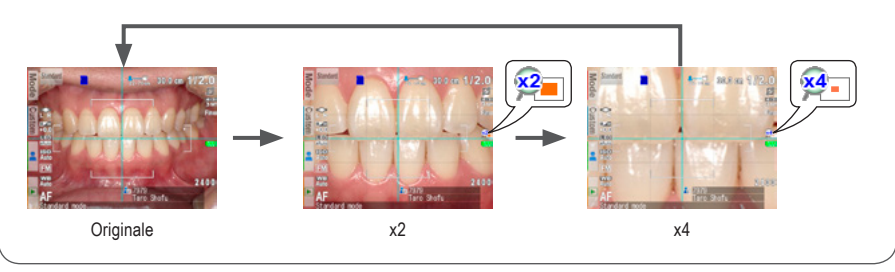

#### **5 Come fotografare**

#### **Messa a fuoco e scatto**

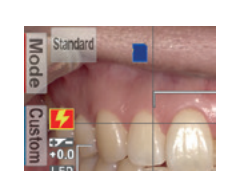

**Consigli**

Se compare il simbolo del flash  $\frac{1}{2}$ , significa che il flash si sta ricaricando. Si può ricominciare a fotografare solo quando il flash si è completamente ricaricato e scompare il simbolo corrispondente. (Per ricaricare il flash è necessario più tempo se le batterie non sono state usate per un lungo periodo).

Area AF

#### **1 Premere il pulsante di scatto fino <sup>a</sup> metà per mettere a fuoco.**

Mettere a fuoco all'interno della cornice autofocus. Quando la messa a fuoco è corretta, vengono visualizzati i seguenti quattro tipi di informazioni:

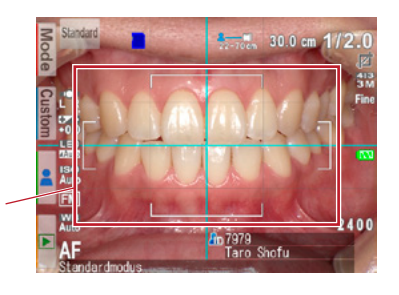

- **1 Distanza reale dal soggetto messo a fuoco correttamente**
	- 20.5 cm (Verde): All'interno del range di messa a fuoco
	- 62.8 cm (Rosso): Al di fuori del range di messa a fuoco (Controllare la distanza)

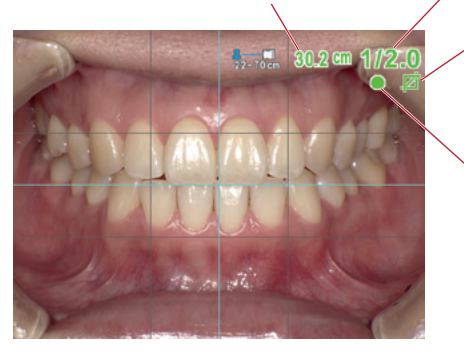

- **2 Rapporto di ingrandimento**
- (Verde): Entro il range ammesso
- 1/2.3 (Rosso): Fuori dal range ammesso (Controllare la distanza)
- **3 Indicatore ritaglio automatico**
	- (Verde): Auto cropping nel range
	- (Rosso): Auto cropping fuori dal range (Controllare la distanza)
- **4 Indicatore di messa a fuoco**
	- Verde): A fuoco
- (Rosso): Fuori fuoco (Controllare la distanza o se il soggetto può essere messo a fuoco correttamente.)

Quando tutti gli indicatori sono verdi, è possibile scattare foto con tutte le impostazioni valide. È possibile però fotografare anche se tutti gli indicatori, salvo quello della messa a fuoco, sono rossi.

## **Consigli**

#### **<sup>2</sup> Autofocus Spot**

Toccando lo schermo LCD al centro (in modalità di scatto), è possibile cambiare la modalità di messa a fuoco in Spot-AF. L'area interessata va così al centro della messa a fuoco. Per ritornare alla modalità AF standard, premere per alcuni secondi sull'area che era stata messa a fuoco in modalità spot.

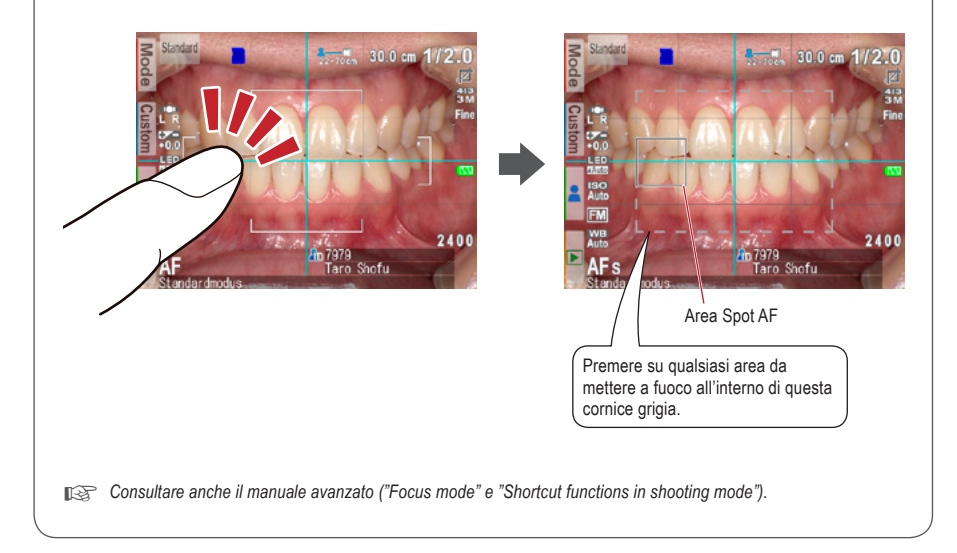

#### **2 Dopo la messa <sup>a</sup> fuoco, premere il pulsante di scatto fino in fondo per eseguire la foto.**

- Dopo aver scattato una foto, l'immagine verrà visualizzata automaticamente sullo schermo LCD per circa 2 secondi, consentendo di vedere istantaneamente un'anteprima della foto (funzione di anteprima istantanea).
- Se si desidera annullare l'anteprima istantanea e continuare a scattare foto, premere a metà il pulsante di scatto o premere il tasto  $\sum_{n=1}^{\infty}$  SET.

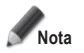

**Mentre l'immagine viene trasferita nella scheda di memoria SD, la spia di controllo lampeggia in arancione; durante questa operazione la scheda di memoria SD e le batterie non devono essere rimosse dalla fotocamera per evitare la perdita di dati.**

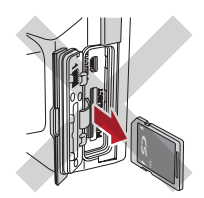

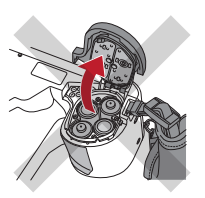

**Consigli**

#### **Auto cropping**

La funzione auto cropping taglia automaticamente l'inquadratura in base al rapporto d'ingrandimento selezionato. Con questa funzione è possibile fotografare con il rapporto d'ingrandimento selezionato, anche se il soggetto si trova al di fuori della distanza ottimale di messa a fuoco.

(La funzione auto cropping non è disponibile per modalità viso e modalità Tele-macro.)

Anche se il soggetto si trova all'interno dell'area di messa a fuoco, il ritaglio automatico può non funzionare se la fotocamera è posizionata troppo lontana dal soggetto. Prestare attenzione agli indicatori della distanza e del ritaglio automatico. Per ottenere una qualità ottimale dell'immagine e la dimensione dell'immagine desiderata, si consiglia sempre di mantenere la distanza di messa a fuoco indicata. La precisione d'ingrandimento con il ritaglio automatico è di circa ±10 %, a seconda delle differenze minime nella distanza di messa a fuoco.

☞ *Consultare anche il manuale avanzato ("Auto cropping").*

#### **Funzioni speciali della modalità di scatto**

#### **● Modalità Specchio (Mirror)**

Dopo aver scattato una foto in modalità Specchio, è poi possibile riflettere l'immagine in verticale o orizzontale, come illustrato nella figura a destra.

Selezionare la direzione di riflessione

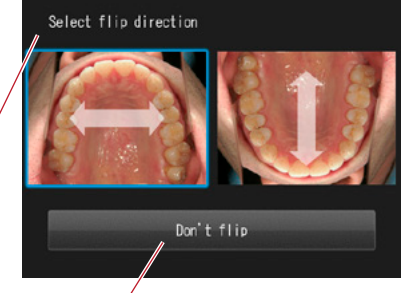

Non riflettere

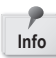

.

- Questo messaggio non compare se si imposta in anticipo nel menu impostazioni la direzione di riflessione della foto.
- E' possibile riflettere le immagini anche in modalità Chirurgia e Tele-macro.

☞ *Consultare anche il manuale avanzato ("Flip direction").*

#### **● Modalità Viso (Face)**

Quando sullo schermo compare " ▲ UP", tenere la fotocamera nel senso indicato dal simbolo  $\triangle$ .

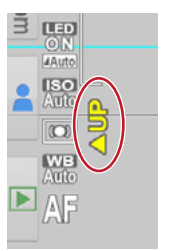

#### **● Modalità Tele-macro**

Quando si seleziona la modalità Tele-macro, sullo schermo LCD compare "Attach close-up lens" (Montare la lente macro).

Prima di tutto rimuovere il copriobiettivo, quindi avvitare la lente macro davanti all'obiettivo della fotocamera.

**1 Montare la lente macro sull'obiettivo della fotocamera e ruotarla in senso orario fino a quando sarà fissata con sicurezza.**

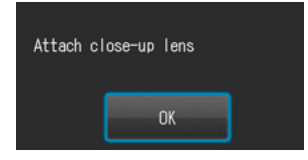

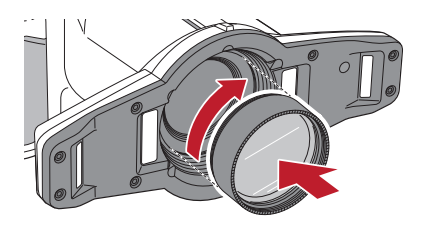

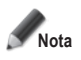

**Nota Utilizzare la lente macro esclusivamente in modalità Tele-macro.**

#### **● Modalità Esclusione colore (Isolate shade)**

In modalità Esclusione colore vengono generati automaticamente questi 3 tipi di immagine:

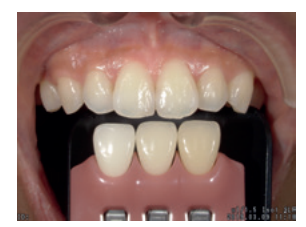

**1** La stessa immagine come in modalità Low Glare (Basso riflesso)

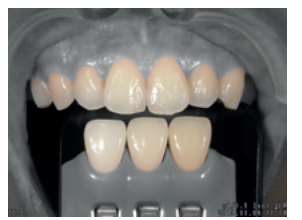

**2** Immagine con il colore naturale dei denti mentre lo sfondo viene neutralizzato

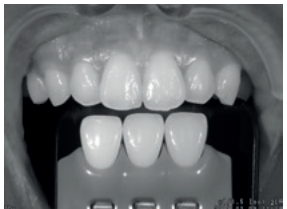

**3** Immagine in bianco e nero

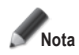

#### **Modalità Esclusione colore (Isolate shade)**

La fotocamera potrebbe non riuscire a differenziare i denti e le strutture circostanti, se i denti o la gengiva sono fortemente macchiati o discromici.

#### **3 Registrazione filmati**

#### **Mettere a fuoco e registrare un filmato**

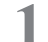

**1 Premere il pulsante di scatto per mettere a fuoco.**

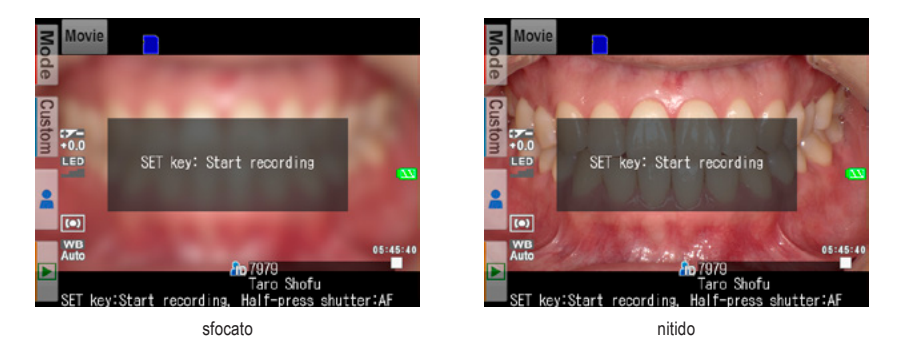

**2 Dopo aver messo <sup>a</sup> fuoco il soggetto da filmare, premere il tasto SET, per iniziare la registrazione del filmato.**

La messa a fuoco viene regolata automaticamente al variare della distanza e della messa a fuoco.

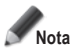

**Se la distanza dal soggetto viene modificata improvvisamente in modo significativo, possono volerci alcuni secondi per rimettere a fuoco correttamente. Si consiglia quindi di mantenere il più possibile la distanza costante mentre si registra il filmato.**

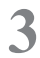

**3 Terminare la registrazione.**<br>Premere il tasto <sup>senge</sup> SET per terminare la registrazione del filmato.

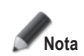

**La durata massima di registrazione è di 10 minuti per filmato. Potrebbe essere inferiore a seconda della capacità di memoria residua della scheda SD e della condizione di carica delle batterie.** 

## **Consigli**

#### **Illuminazione LED durante la registrazione di un filmato**

Per usare le luci LED durante la registrazione di un filmato, è necessario accenderle in anticipo nel menu di modalità di scatto.

☞ *Consultare anche il manuale avanzato ("LED lighting").*

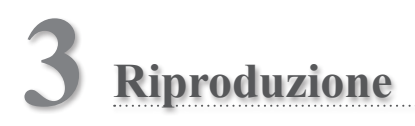

Seguire le informazioni di sicurezza indicate nelle "Istruzioni importanti per la sicurezza" allegate.

#### **Visualizzazione delle immagini (Foto / Filmato)**

#### **Riproduzione singola**

Premere il tasto F4 in modalità di scatto per passare alla modalità riproduzione. Viene visualizzata l'ultima immagine ripresa. Se al centro dello schermo compare il simbolo **10** "Play", il file è un filmato.

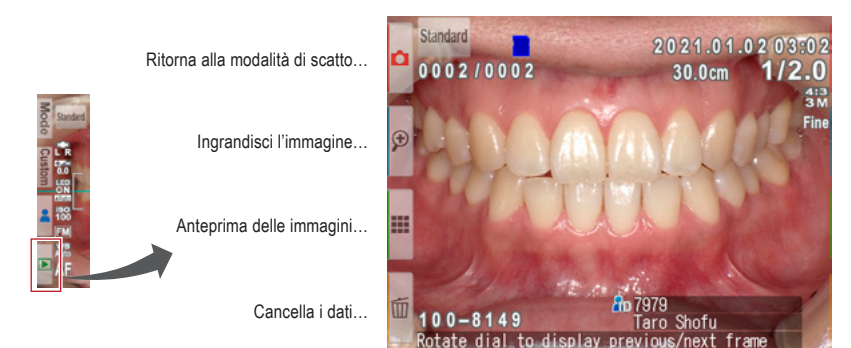

**Modalità riproduzione (Foto)**

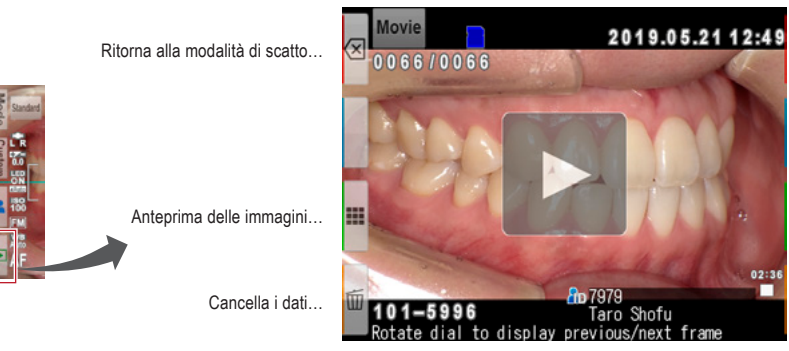

**Modalità riproduzione (Filmato)**

#### **Riproduzione delle altre immagini**

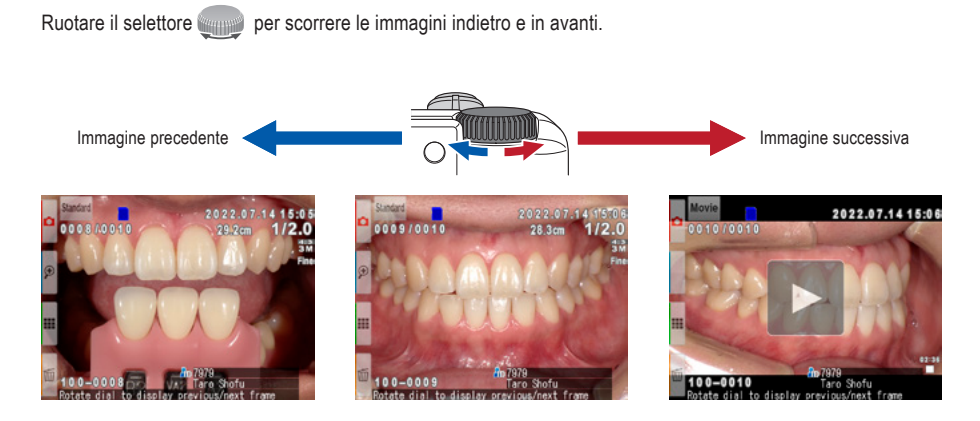

### **Anteprima delle immagini**

Premere il tasto **F3** per vedere l'anteprima delle immagini. Vengono visualizzate contemporaneamente nove immagini. Per visualizzare una singola immagine, selezionarla muovendo il selettore o con i tasti  $\blacktriangle|e|\blacktriangledown|$ , quindi premere il tasto  $\overline{S}^{\text{ET/} \textcircled{2}}$  SET, altrimenti toccare direttamente l'immagine sullo schermo.

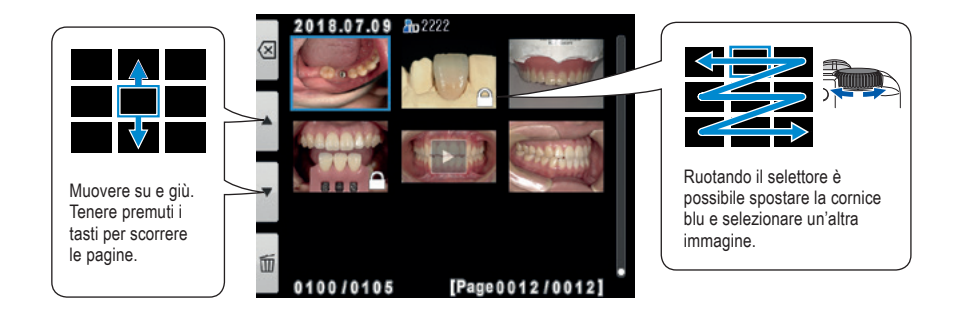

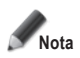

**Non è possibile riprodurre direttamente i filmati dall'anteprima. Passare alla visualizzazione della singola immagine e premere poi il simbolo "Play" al centro dello schermo.**

### **Cancellazione di immagini**

#### **Cancellazione dell'immagine visualizzata**

Selezionare la modalità riproduzione e premere il tasto **F4** per cancellare l'immagine visualizzata. Sullo schermo compare il messaggio "Erase this image?" (Cancellare questa immagine?). Per cancellarla premere "OK".

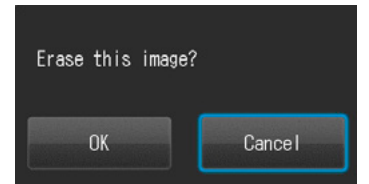

# **3**

### **Cancellazione multipla di più immagini selezionate**

È possibile cancellare più immagini contemporaneamente selezionandole nell'anteprima. Premendo il tasto **II** F4 compare il menu illustrato a destra.

#### **● Erase this image (Cancella questa immagine)**

Verrà cancellata l'immagine nella cornice blu.

#### **● Erase selected images (Cancella le immagini selezionate)**

Selezionare le immagini che si desidera cancellare toccandole direttamente sullo schermo o premendo il tasto  $\overline{S}^{\text{EFL}}$  SET. Dopo aver terminato la selezione delle immagini, premere il tasto **DK** F4. Premere "OK" per cancellare le immagini selezionate.

#### **● Erase all images (Cancella tutte le immagini)**

Tutte le immagini memorizzate nella scheda di

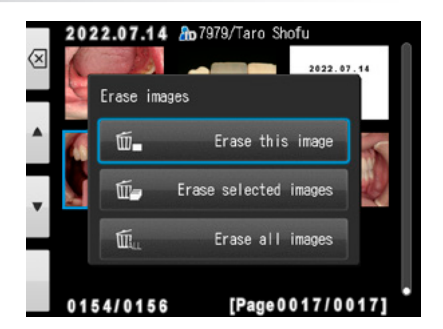

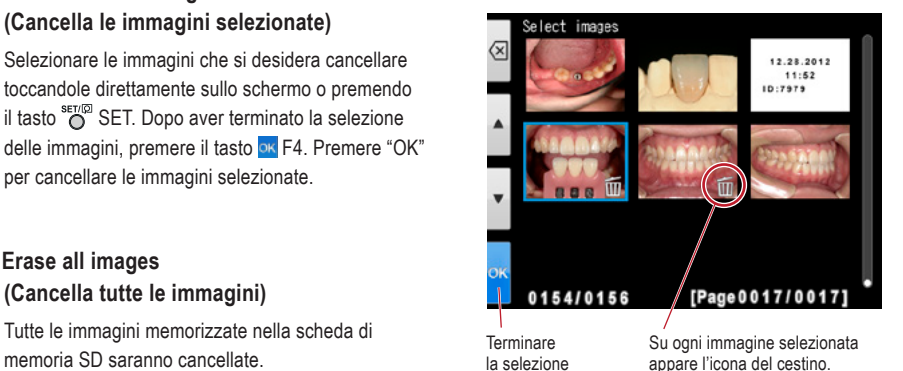

**Nota I dati cancellati non possono essere ripristinati.**

#### **Protezione delle immagini**

Proteggere le immagini per evitare una cancellazione accidentale o modifiche indesiderate.

☞ *Consultare anche il manuale avanzato a pag. 62 ("Protecting images").*

#### **Riprodurre filmati / visualizzare foto con il cavo HDMI**

**1 Collegare la fotocamera con il cavo HDMI al televisore o ad un altro dispositivo di riproduzione.**

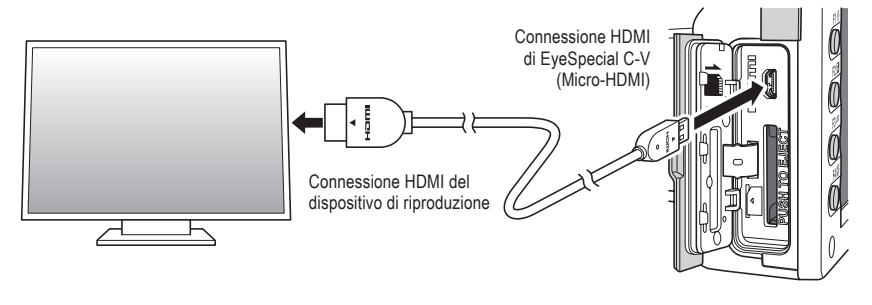

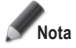

**Nota Assicurarsi che il cavo HDMI sia collegato correttamente.**

**2 Selezionare la modalità di riproduzione e premere il tasto MENU. Compare la finestra di dialogo qui sotto: selezionare "HDMI".**

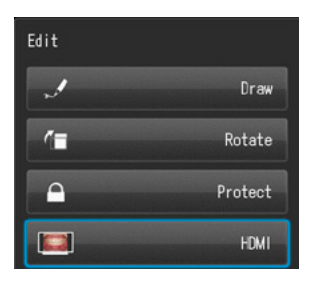
- **3 Lo schermo della fotocamera diventa nero <sup>e</sup> il filmato/la foto vengono visualizzati sul televisore collegato col cavo HDMI o su un altro dispositivo di riproduzione collegato col cavo HDMI. Per selezionare il filmato o per comandare le funzioni durante la riproduzione, usare i tasti della fotocamera.**
- **A** Per terminare la riproduzione tramite HDMI, premere il tasto  $\frac{Q}{mENU}$  MENU. La seguente finestra di dialogo compare sullo schermo del dispositivo di riproduzione. Premere il tasto <sup>sen⊚</sup> SET della **fotocamera e selezionare "LCD". Non appena ricompare lo schermo della fotocamera, è possibile scollegare il cavo HDMI.**

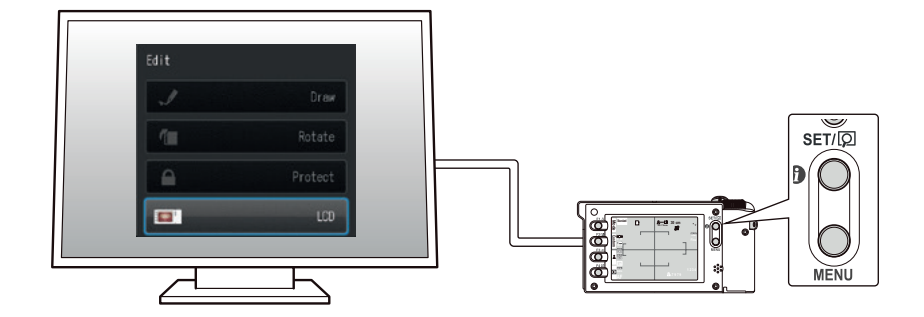

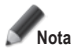

- **• Durante la riproduzione con HDMI, alcune funzioni, come per es. disegnare o ruotare le immagini, non sono disponibili.**
- · Durante la riproduzione di filmati con cavo HDMI il volume può essere regolato solo sul televisore o **sul dispositivo di riproduzione connesso, non direttamente sulla fotocamera.**
- **La qualità del suono dipende dagli altoparlanti del dispositivo di riproduzione.**
- **Alcuni dispositivi sono incompatibili con connettori HDMI. In questo caso si deve utilizzare un adattatore.**
- **Non si garantisce che la fotocamera funzioni con tutti i dispositivi abilitati HDMI.**

# **Consigli**

#### **Cavo HDMI**

I cavi HDMI comunemente disponibili in commercio (da tipo A fino a tipo D) sono compatibili con EyeSpecial C-V.

Consiglio (nel caso in cui il dispositivo collegato abbia un connettore HDMI di tipo A): CAC-HD14EU15BK di ELECOM.

### **Funzioni durante la riproduzione delle immagini**

### **Ingrandire / rimpicciolire le immagini**

- Per ingrandire l'immagine, premere il tasto  $\mathbb{P}$  F2 in modalità riproduzione. L'ingrandimento massimo è di 6 volte. Premere il tasto **P** F3 per ridurre la dimensione dell'immagine. Premere il tasto **E** F1 per visualizzare l'immagine nella dimensione originale.
- Per ingrandire singole parti dell'immagine, toccare direttamente l'area che si desidera vedere sullo schermo o premere  $\overline{1}$   $\overline{1}$   $\overline{1}$   $\overline{2}$   $\overline{2}$ .

Ingrandisci…

Riduci…

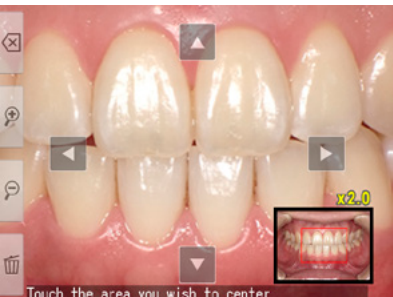

### **Modifica delle immagini**

E' possibile disegnare sulle immagini memorizzate oppure ruotarle. Premendo il tasto Comenante NENU, sullo schermo appare la finestra di dialogo rappresentata a destra.

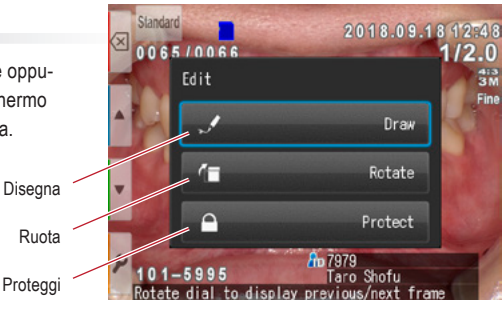

#### **● Disegno sulle immagini (Funzione Paint)**

Selezionando l'opzione "Draw" (Disegna) è possibile disegnare delle linee sulle immagini memorizzate. Premere il tasto  $\blacktriangleright$  F2 per disegnare le linee e il tasto  $\blacktriangleright$  F3 per cancellarle.

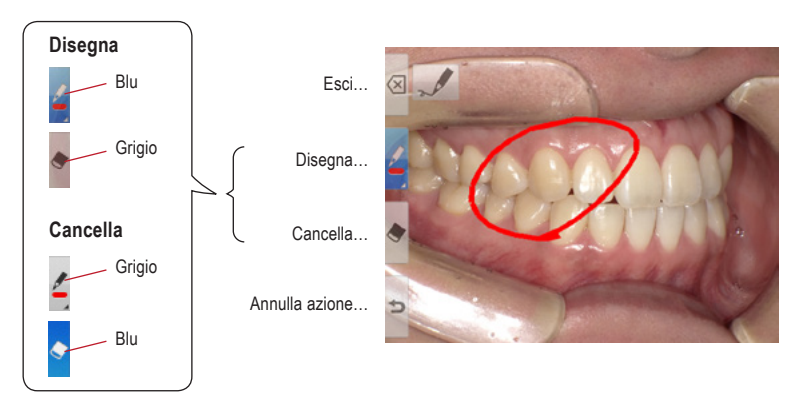

- Premere il tasto  $\Rightarrow$  F4 per annullare le azioni precedenti (massimo 5 azioni precedenti).
- Premere il tasto **F2** per cambiare il colore e lo spessore della linea (tre colori, due spessori).

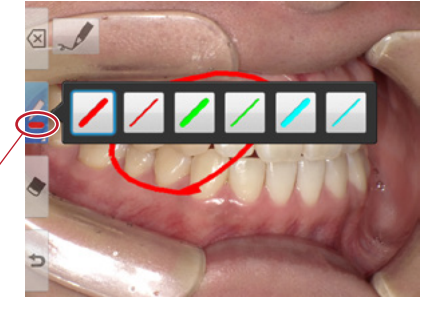

Linea selezionata

• Al termine dell'operazione premere il tasto  $\boxtimes$  F1. Selezionare "Save" per salvare l'immagine modificata (l'immagine originale rimane memorizzata separatamente).

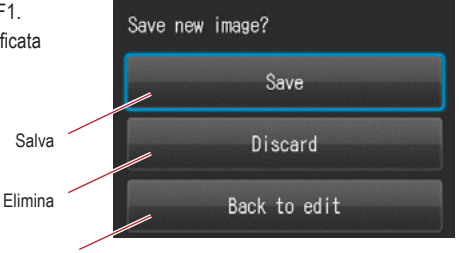

Torna a modifica

#### **● Rotazione delle immagini**

Le immagini possono essere ruotate di 90°.

- Premere il tasto <sup>r</sup> F2 per ruotare l'immagine in senso orario o il tasto  $\blacksquare$  F3 per ruotare in senso antiorario.
- Premere il tasto <sup>1</sup> F1 per terminare la rotazione. Selezionare "Save rotated image" (Salva l'immagine ruotata), per salvare l'immagine.

Ruota di 90° in senso orario

Ruota di 90° in senso antiorario

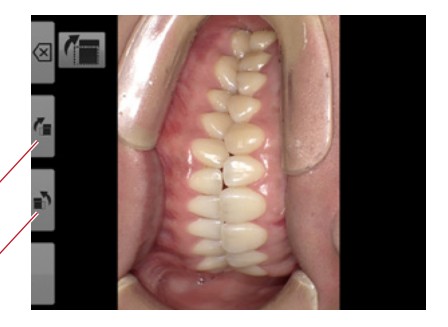

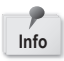

Alcuni software di computer, compreso Windows Picture e Fax Viewer installato in Windows XP, non possono visualizzare le immagini ruotate perché non riescono a leggere correttamente le informazioni Exif. Ciò è dovuto a problemi di incompatibilità con il software e non dipende da un difetto della fotocamera.

### **Funzioni durante la riproduzione di un filmato**

Selezionare un filmato.

### **Riproduzione**

Premere il simbolo **>** "Play" al centro dell'immagine o premere il tasto suppose SET.

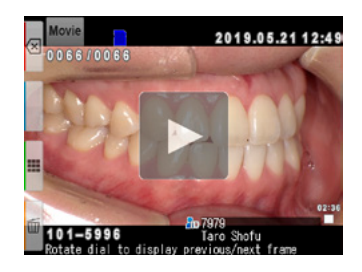

### **Pausa**

Premere il simbolo  $\blacksquare$  "Pause" o il tasto  $\bigcirc^{\text{str}} \heartsuit$  SET, per fermare temporaneamente la riproduzione.

### **Rewind / Fast Forward**

**Rewind (indietro)** Premere il simbolo <<<a>
Rewind" o ruotare in senso orario il selettore.

**Fast Forward (avanti veloce)** Premere il simbolo >> "Fast Forward" o ruotare in senso antiorario il selettore.

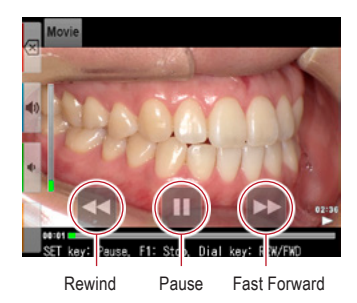

### **Volume**

**Alzare** Premere  $\ket{\blacktriangleleft}$  il tasto del volume (+) o F2.

**Abbassare** Premere  $\blacklozenge$  il tasto del volume (-) o F3.

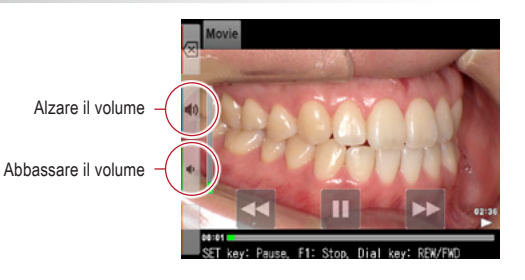

### **Stop**

Premere  $\overline{X}$  "Exit" o il tasto F1 per ritornare alla situazione di partenza.

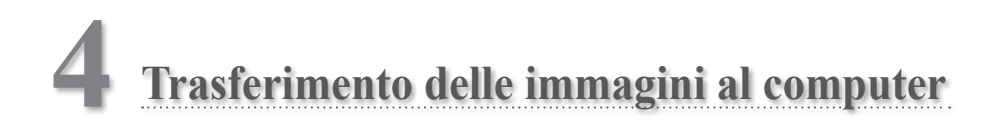

Per semplificare la gestione dei file e la selezione delle immagini, SHOFU ha creato un software di gestione delle immagini esclusivo chiamato "SureFile".

Il software SureFile, semplice e pratico da usare, ordina e archivia velocemente tutte le immagini riprese da EyeSpecial C-V in base ai dati del paziente inseriti prima di scattare le immagini. Per scaricare questo software gratuito o per maggiori informazioni consultare www.shofu.co.jp/surefile/indexe.html (disponibile solo in inglese).

#### **Per usare SHOFU SureFile, la scheda SD deve essere stata formattata in precedenza con la fotocamera EyeSpecial C-V.**

Per il trasferimento di dati sul vostro computer, attenersi alle istruzioni d'uso del vostro dispositivo e del software.

### **Formattazione delle schede di memoria SD**

- **1** Inserire nell'apposito slot della fotocamera la scheda SD
- **2** Premere il tasto MENU
- **3** Premere il tasto F4 P
- **4** Selezionare la scheda 5
- **5** Selezionare "Format SD card" (Formattare scheda SD)

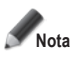

**Quando si formatta la scheda SD, vengono cancellate tutte le immagini memorizzate (comprese quelle protette). Prima di formattare la scheda, fare delle copie di sicurezza delle immagini che si vogliono conservare.**

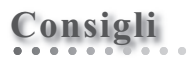

#### **Patient Information File (.MIF)**

Ogni file di filmato (.MOV) contiene anche il file corrispondente con i dati del paziente (.MIF).

☞ *Consultare anche il manuale avanzato ("Patient information file (.MIF)").*

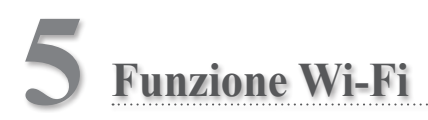

La fotocamera può inviare tramite WLAN le immagini al computer. In questo capitolo trovate le informazioni su quello che potete fare con la funzione Wi-Fi della fotocamera e su come impostarla.

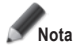

**La funzione Wi-Fi potrebbe non funzionare correttamente se la scheda SD contiene file diversi dalle immagini scattate da questa fotocamera. Assicurarsi di formattare la scheda SD con questa fotocamera prima di utilizzare la funzione Wi-Fi.**

**Utilizzare solo schede di memoria SD adatte a questa fotocamera!**

#### **Panoramica**

Con la funzione Wi-Fi di questa fotocamera e con il nostro software è possibile trasferire automaticamente nel vostro computer le immagini salvate sulla scheda SD. Tutte le immagini vengono ordinate automaticamente in cartelle per ogni paziente.

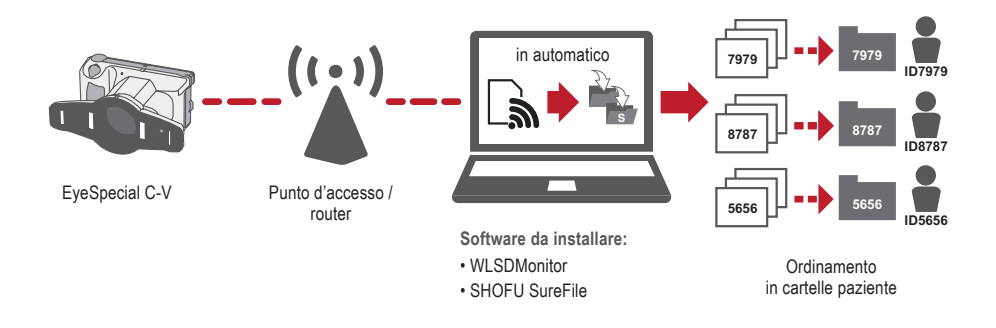

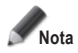

**Per utilizzare la funzione Wi-Fi sono necessari il software di ricezione "WLSDMonitor" e quello per la gestione dei file e la selezione delle immagini "SHOFU SureFile". Questi software sono disponibili solo in lingua inglese.** 

### **Connessioni di rete**

Di seguito sono riportate le connessioni di rete funzionanti e non funzionanti. Verificare l'ambiente di rete e preparare una rete adeguata.

# **Connessioni di rete funzionanti**

**● EyeSpecial C-V e il computer sono collegati alla stessa rete tramite WLAN.**

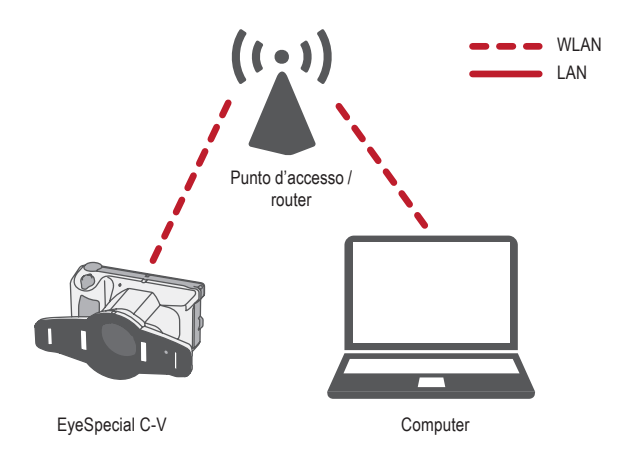

**● EyeSpecial C-V e il computer sono collegati alla stessa rete tramite WLAN e LAN.**

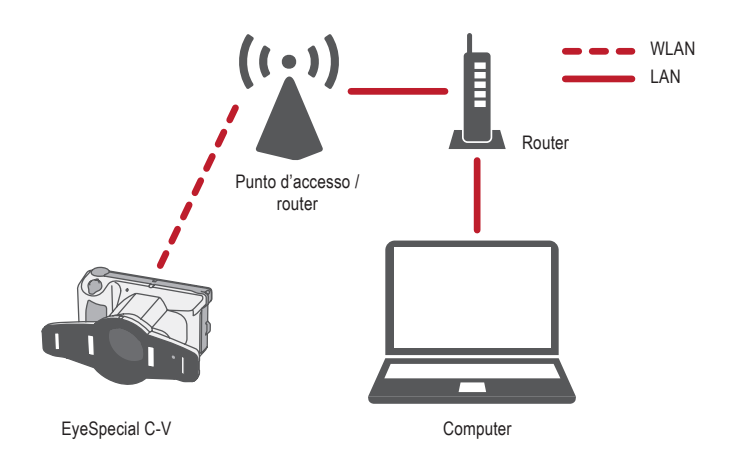

Per utilizzare la funzione Wi-Fi della fotocamera deve essere attivata la funzione DHCP del router WLAN. Per impostare la funzione DHCP consultare le istruzioni d'uso del router o chiedere all'amministratore di rete.

#### **● EyeSpecial C-V è collegato direttamente al computer.**

EyeSpecial C-V supporta solo la connessione tramite un punto di accesso WLAN e non può essere collegata direttamente a un computer.

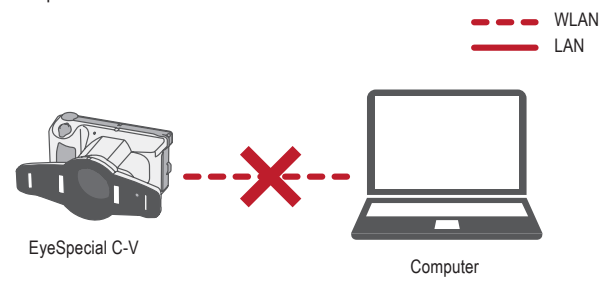

#### **● Non è disponibile un punto d'accesso WLAN.**

EyeSpecial C-V non può essere utilizzata senza un punto di accesso WLAN. Se è disponibile solo una LAN, installare un punto di accesso WLAN separato.

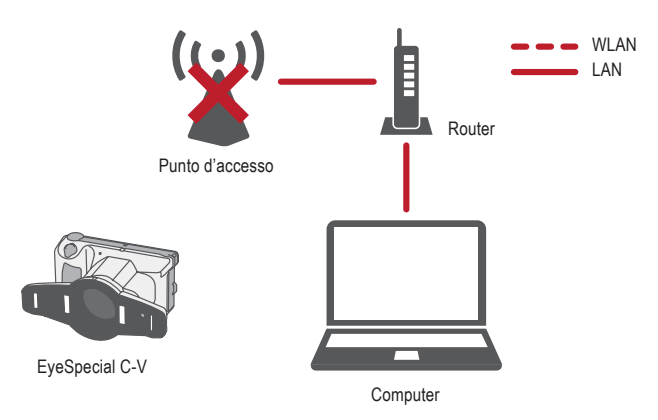

### **Differenze tra la banda WLAN da 2,4 GHz e 5 GHz**

Le bande di frequenza utilizzate dalla rete WLAN si dividono in bande da 2,4 GHz e 5 GHz e si differenziano come indicato qui di seguito. Si consiglia di familiarizzare con le caratteristiche e di selezionare la banda appropriata.

#### **Caratteristiche della banda da 2,4 GHz**

Pro: Maggiore portata.

Contro: Può subire facilmente interferenze di altri dispositivi e diventare più lenta.

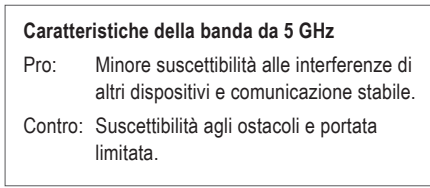

### **Icone sullo schermo LCD**

Le icone indicate sullo schermo LCD si modificano a seconda dello stato della scheda SD e dell'intensità del segnale. Di seguito vengono descritti i tipi e i significati delle singole icone.

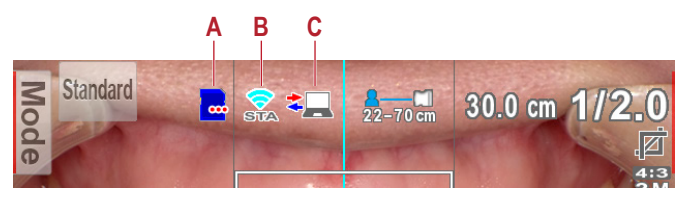

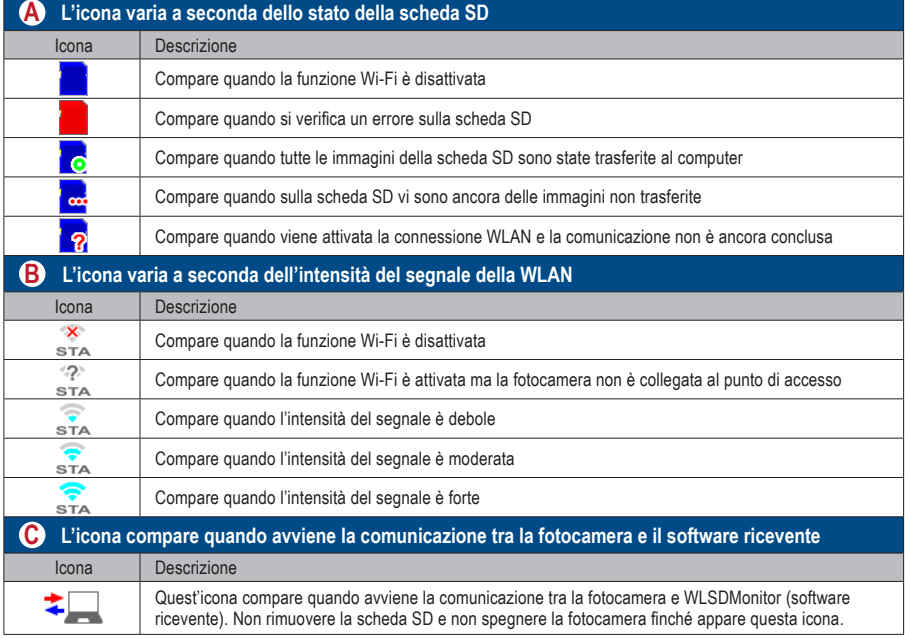

# **Consigli**

#### **ON/OFF automatico della funzione Wi-Fi**

Se per un determinato periodo (1 minuto) non vi è alcuna comunicazione con il computer, la funzione Wi-Fi della fotocamera si spegne automaticamente per risparmiare energia. La funzione Wi-Fi si riattiva automaticamente con le seguenti operazioni:

- La fotocamera viene accesa.
- Si inserisce una scheda SD nella fotocamera e si chiude il coperchio slot scheda / connessione HDMI.
- I dati vengono scritti sulla scheda SD, ad esempio quando si scatta o si modifica un'immagine.

### **Procedura per l'impostazione di una connessione WLAN**

È possibile impostare la connessione WLAN utilizzando i due metodi seguenti. Se si seleziona "Simple settings (WPS)" (Impostazioni semplici), preparare un punto di accesso che supporti WPS.

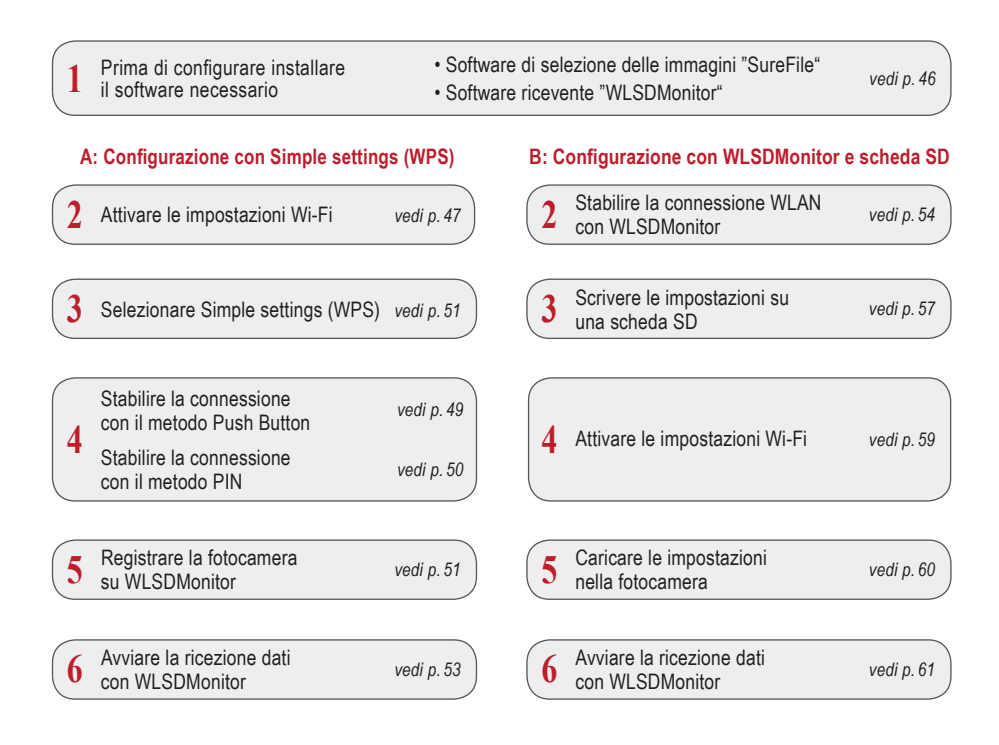

### **1 Prima di configurare installare il software necessario**

Per trasferire immagini al computer con la funzione Wi-Fi, preparare un punto di accesso e un computer.

Il software per la ricezione delle immagini (WLSDMonitor) e quello per la gestione e selezione delle immagini (SHOFU SureFile, Vers. 3.0 o superiore) devono essere installati sul vostro computer. Possono essere scaricati dal nostro sito web (vedi sotto) e sono disponibili solo in lingua inglese.

Si prega di notare i requisiti di sistema (sistemi operativi supportati).

- **SHOFU SureFile:** www.shofu.co.jp/surefile/indexe.html
- **WLSDMonitor:** www.shofu.co.jp/wlsdmonitor/en

### **I passaggi seguenti variano a seconda del metodo scelto: Simple settings (WPS) oppure WLSDMonitor**

☞ *Vedi pag. 54 "Stabilire la connessione WLAN con WLSDMonitor"*

### **A: Configurazione della connessione WLAN con Simple settings (WPS)**

- **2 Attivare le impostazioni Wi-Fi**
- **1** Selezionare "Wi-Fi settings" (Impostazioni Wi-Fi) nel menu impostazioni. Premere il tasto MENU > F4 > scheda 5 > Wi-Fi settings.
- 5  $\otimes$ Reset all settings Flash calibration Touch panel calibration Format SD card Wi-Fi settings

**2** Selezionare "Wi-Fi".

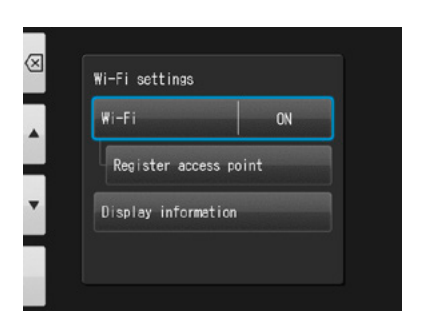

**3** Selezionare "ON".

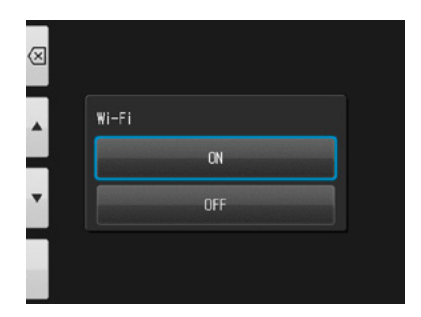

## **3 Selezionare Simple settings (WPS)** (Impostazioni semplici)

1 Selezionare "Register access point" (Registrare punto d'accesso).

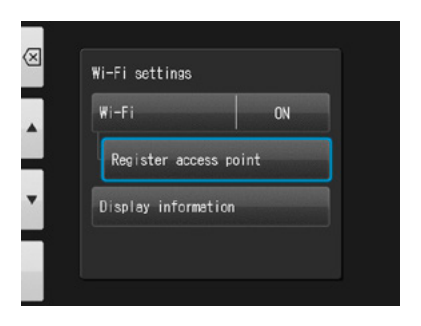

**2** Premere "OK".

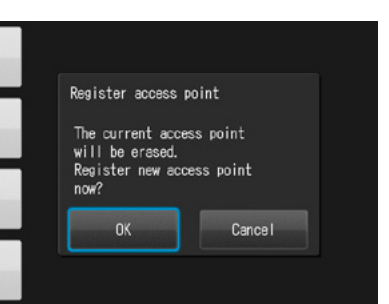

**3** Selezionare "Simple settings (WPS)".

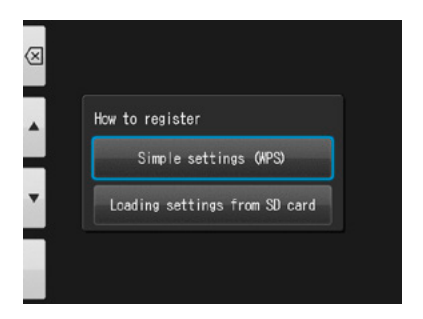

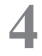

**4** Selezionare o "WPS (PBC method)" o "WPS (PIN method)".

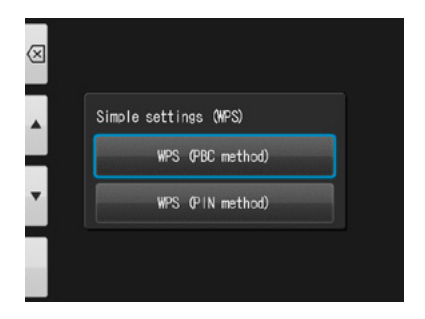

## **4 Stabilire la connessione con il metodo Push Button**

**1** Premere il tasto WPS sul router e poi premere "OK" entro 2 minuti.

**2** Attendere un momento mentre i dati vengono scambiati.

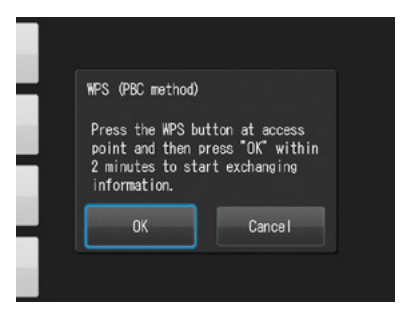

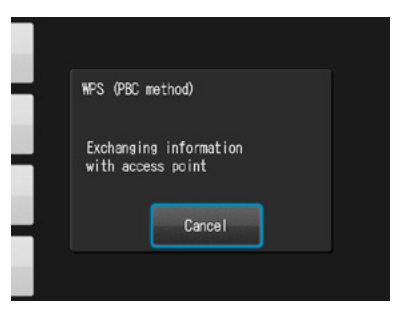

**3** Viene visualizzato uno dei seguenti messaggi. Confermare il contenuto e premere "OK".

#### **"Access point registration failed"**

(Registrazione del punto d'accesso fallita) Controllare le impostazioni del router e il metodo di connessione WPS e riprovare.

#### **"Registration of access point completed"**

(Registrazione del punto d'accesso completata) Premere "OK".

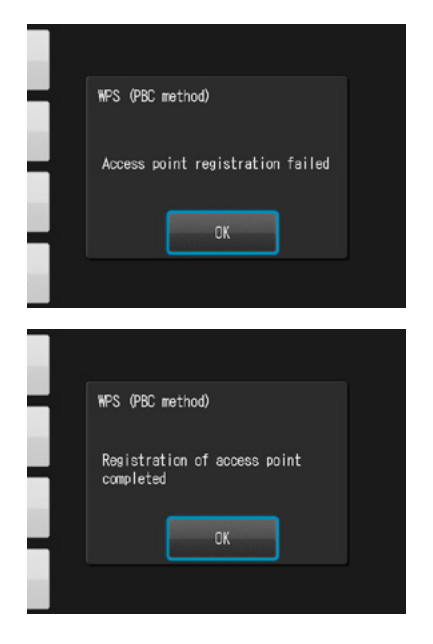

# **4 Stabilire la connessione con il metodo PIN**

1 Inserire entro 2 minuti nel computer collegato<br>
al router il codice PIN visualizzato e premere "OK".

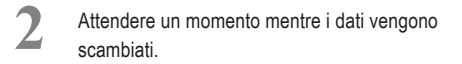

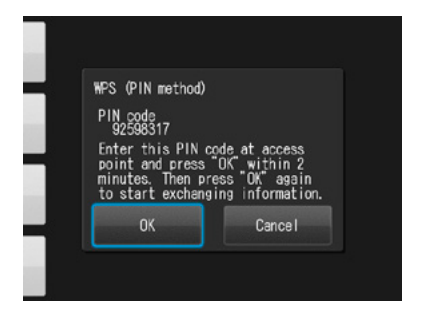

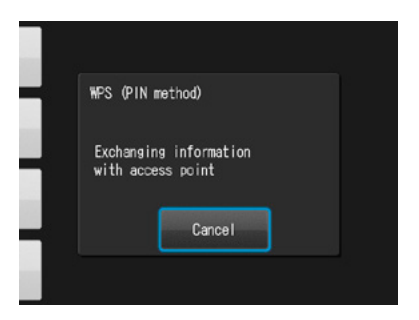

**3** Viene visualizzato uno dei seguenti messaggi. Confermare il contenuto e premere "OK".

#### **"Access point registration failed"**

(Registrazione del punto d'accesso fallita) Controllare le impostazioni del router e il metodo di connessione WPS e riprovare.

#### **"Registration of access point completed"**

(Registrazione del punto d'accesso completata) Premere "OK".

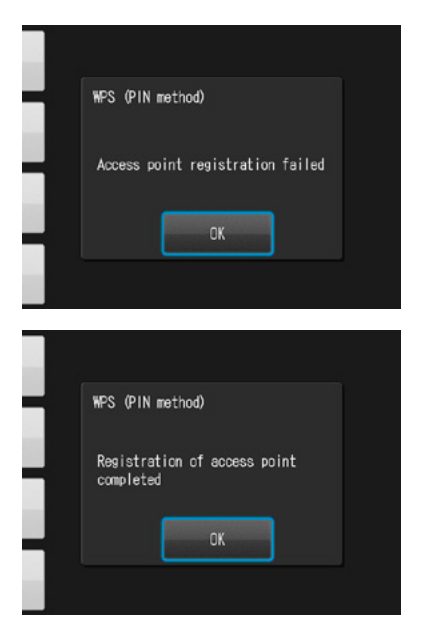

# **5 Registrare la fotocamera su WLSDMonitor**

Avviare WLSDMonitor e premere il simbolo impostazioni ξόλ.

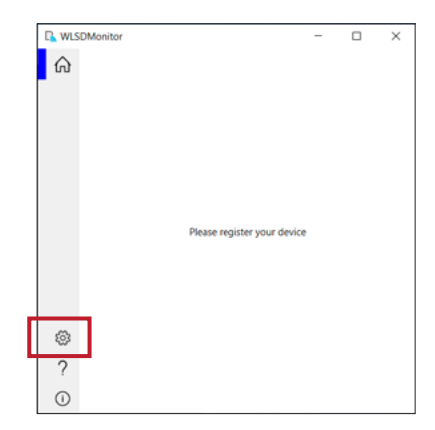

**2** Selezionare "Add a new EyeSpecial (C-V o<br>modelli successivi)" modelli successivi)"

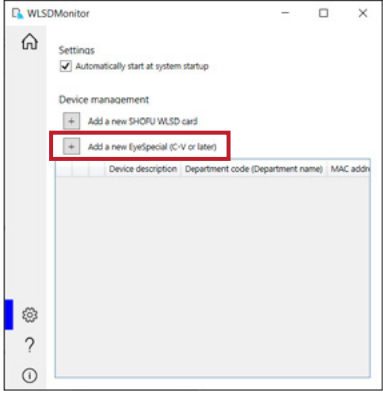

**3** Viene visualizzata la procedura guidata per aggiungere una nuova fotocamera. Premere "Next".

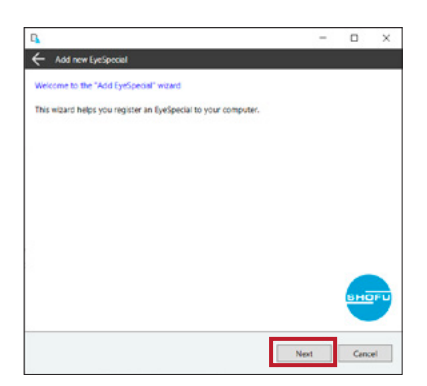

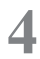

**4** Verificare che le due condizioni visualizzate<br>
siano soddisfatte, spuntarle e premere "Next".

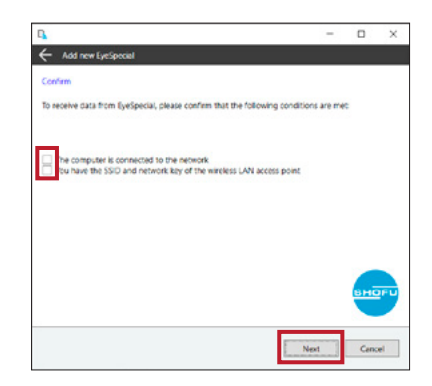

**5** Inserire l'indirizzo MAC visualizzato sulla<br>
EyeSpecial C-V in "Display information" e premere "Next".

Per aprire "Display information", premere il tasto MENU > F4 > scheda 5 > Wi-Fi settings > Display information.

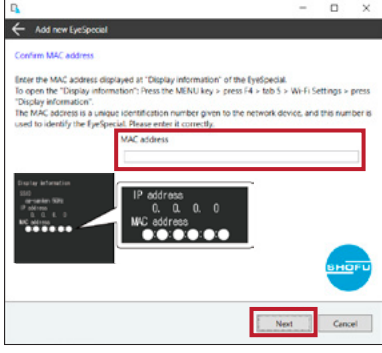

**6** Selezionare "Connect EyeSpecial to the network via the router's WPS function" e premere "Next".

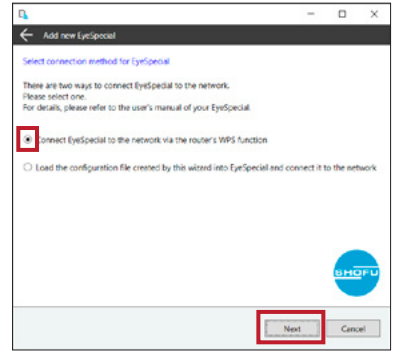

**7** Inserire un nome per il vostro dispositivo e premere "Complete".

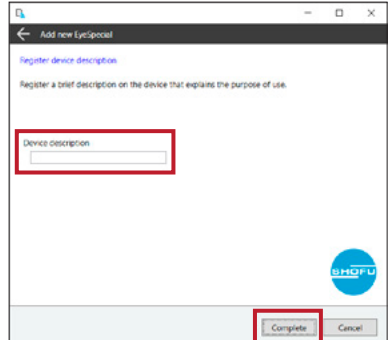

# **6 Avviare la ricezione dati con WLSDMonitor**

1 Nella schermata iniziale di WLSDMonitor,<br>impostare su "ON" l'interruttore di ricezione del dispositivo che si desidera collegare.

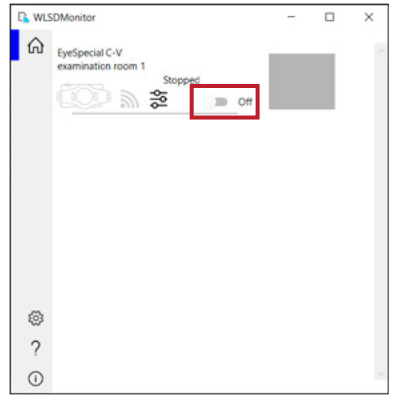

### **B: Configurazione della connessione WLAN con WLSDMonitor e scheda SD**

## **2 Stabilire la connessione con WLSDMonitor**

**1** Avviare WLSDMonitor e premere il simbolo impostazioni  $\widetilde{\xi}$ .

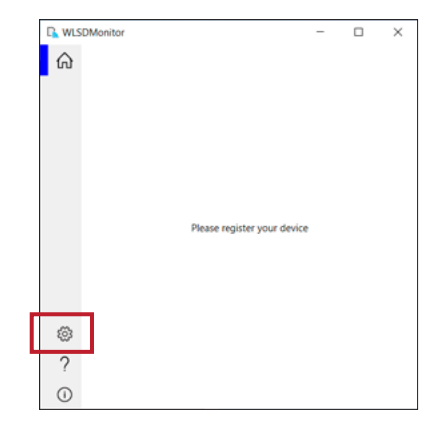

2 Selezionare "Add a new EyeSpecial (C-V o modelli successivi)"

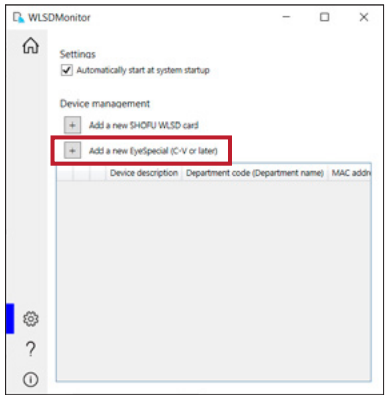

**3** Viene visualizzata la procedura guidata per aggiungere una nuova fotocamera. Premere "Next".

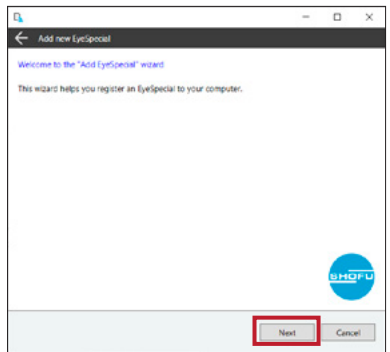

**4** Verificare che le due condizioni visualizzate<br>
siano soddisfatte, spuntarle e premere "Next".

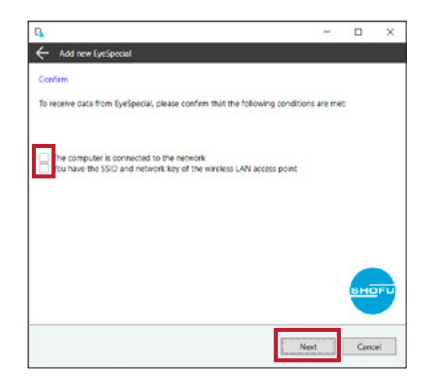

**5** Inserire l'indirizzo MAC visualizzato sulla<br>
EyeSpecial C-V in "Display information" e premere "Next".

Per aprire "Display information", premere il tasto MENU > F4 > scheda 5 > Wi-Fi settings > Display information.

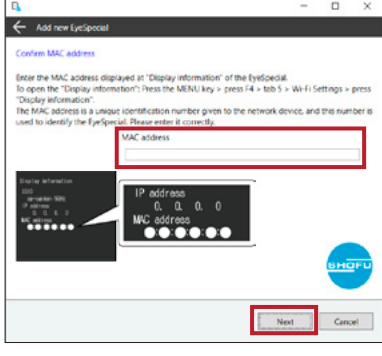

**6** Selezionare "Load the configuration file created by this wizard into EyeSpecial and connect it to the network" e premere "Next".

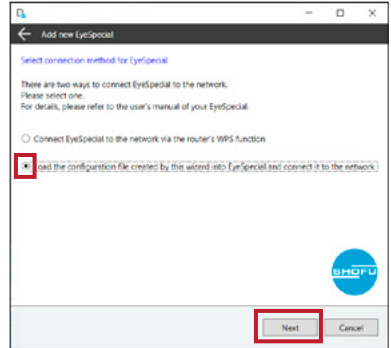

**7** Selezionare o inserire l'SSID e la chiave di rete del router, quindi premere "Next".

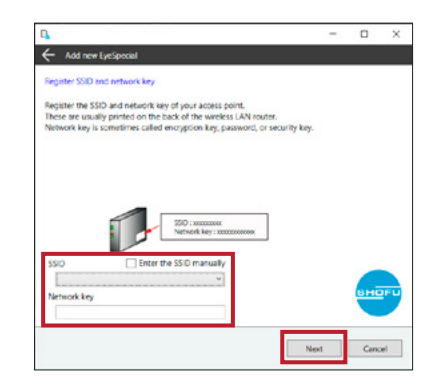

**8** Inserire un nome per il vostro dispositivo e premere "Write to card". Viene visualizzata la procedura guidata di scrittura utilizzata nel passaggio successivo.

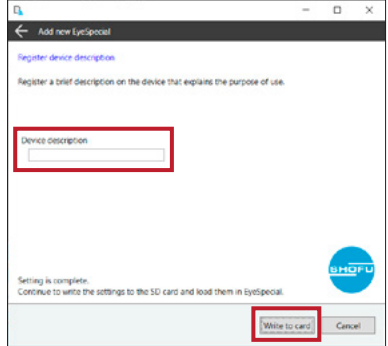

## **3 Scrivere le impostazioni sulla scheda SD**

1 Verificare che l'indirizzo MAC visualizzato<br>sull'EyeSpecial C-V in "Display information" corrisponda all'indirizzo MAC visualizzato nella procedura guidata di scrittura, quindi premere "Next".

> Per aprire "Display information", premere il tasto MENU > F4 > scheda 5 > Wi-Fi settings > Display information.

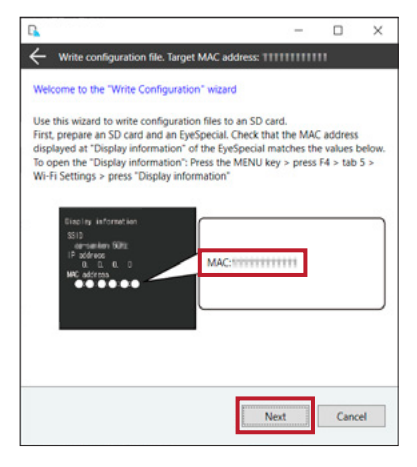

2 Inserire una scheda SD nell'apposito<br>
alloggiamento del computer e premere "Next".

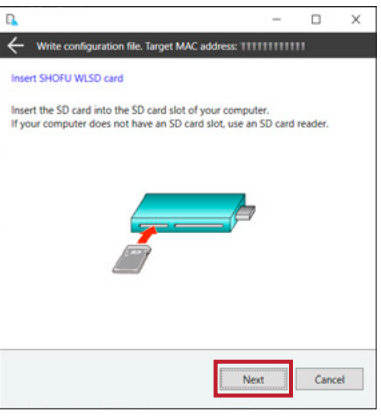

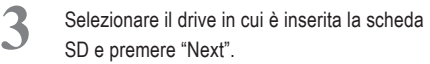

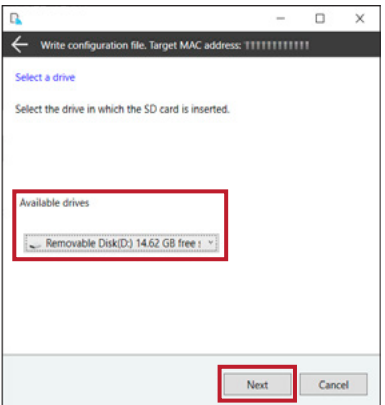

**4** Premere "Next" per incominciare a scrivere il file di configurazione.

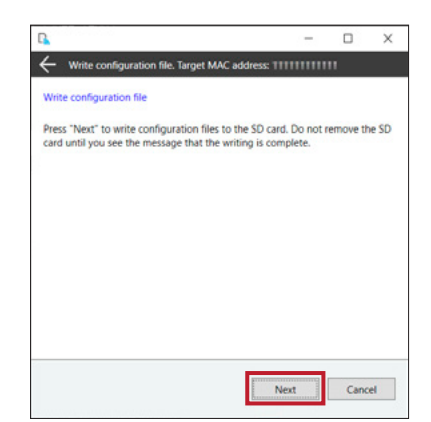

Attendere che la scrittura del file di configura-<br>
zione sia terminata noi viene visualizzato zione sia terminata, poi viene visualizzato il messaggio "Writing of configuration file is completed and the SD card is unmounted". Premere "Finish" e rimuovere la scheda SD dal computer.

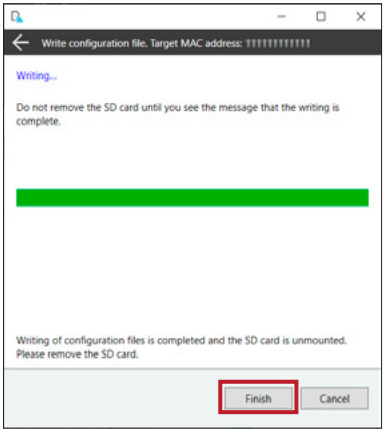

## **4 Attivare le impostazioni Wi-Fi**

**1** Inserire nella fotocamera la scheda SD con le impostazioni indicate nel passaggio 3.

**2** Selezionare "Wi-Fi settings" nel menu impostazioni. Premere il tasto MENU > F4 > scheda 5 > Wi-Fi settings.

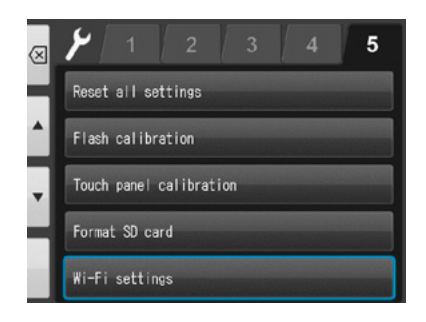

**3** Selezionare "Wi-Fi".

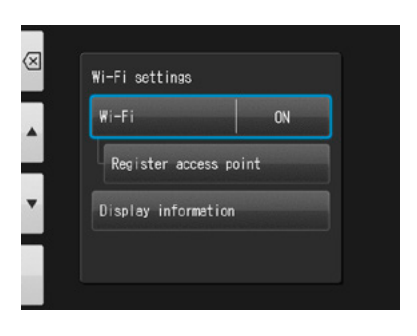

**4** Selezionare "ON".

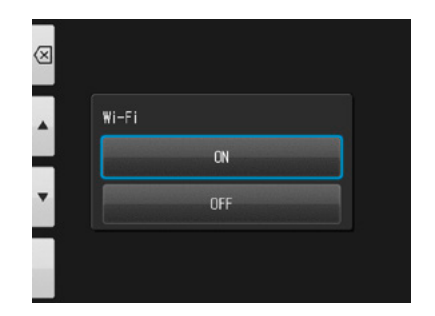

## **5 Caricare le impostazioni nella fotocamera**

**1** Selezionare "Register access point".

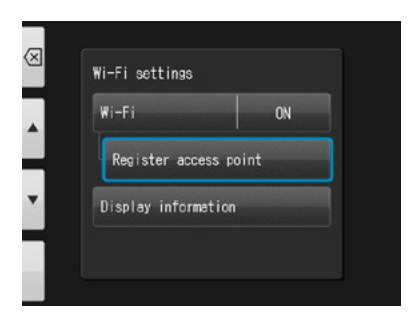

**2** Premere "OK".

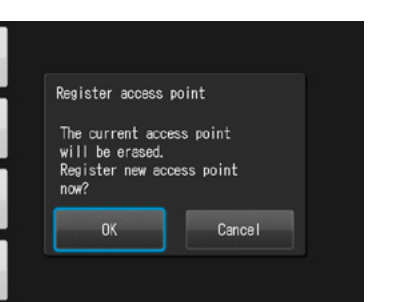

**3** Selezionare "Loading settings from SD card"<br>(Caricare le impostazioni della schoda SD) (Caricare le impostazioni dalla scheda SD).

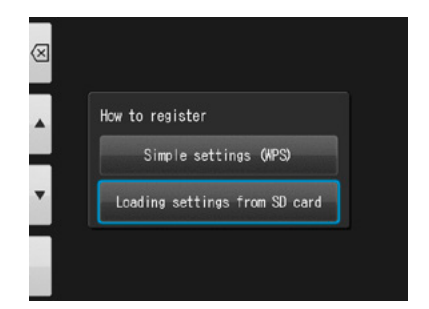

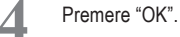

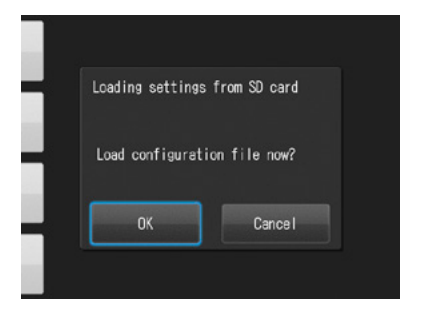

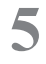

**5** Se il file di configurazione è stato caricato con successo, premere "OK".

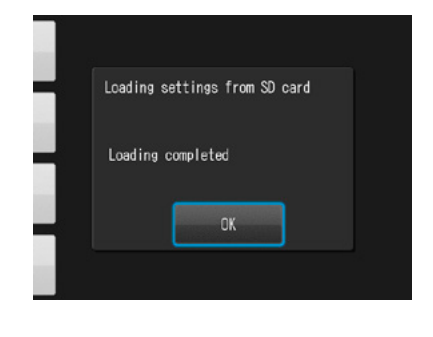

Se appare questo messaggio, il caricamento è fallito! Premere "OK", confermare l'indirizzo MAC dell'EyeSpecial registrato in WLSDMonitor e scrivere nuovamente il file di configurazione sulla scheda SD. Ripetere quindi il passaggio 5 "Caricare le impostazioni nella fotocamera".

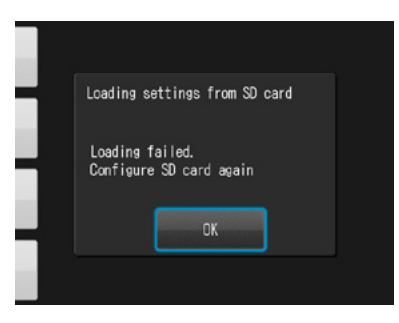

# **6 Avviare la ricezione dati con WLSDMonitor**

1 Nella schermata iniziale di WLSDMonitor,<br>impostare su "ON" l'interruttore di ricezione del dispositivo che si desidera collegare.

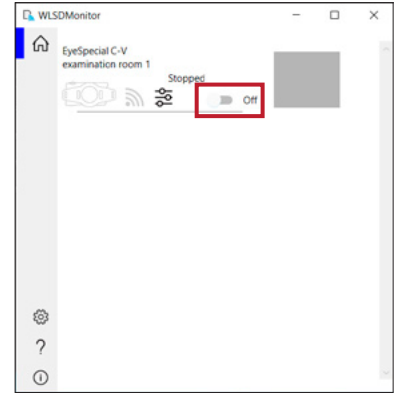

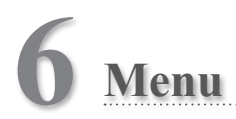

EyeSpecial C-V ha in totale tre menu: menu modalità di scatto, menu modalità riproduzione e menu impostazioni. Questo capitolo descrive solamente i punti principali dei menu.

☞ *Consultare anche il manuale avanzato ("Menus").*

### **Menu modalità di scatto**

È possibile modificare manualmente delle impostazioni, ad esempio la modalità del flash, la compensazione della luminosità ecc. Premere il tasto <sub>MENU</sub> MENU per visualizzare le impostazioni che possono essere modificate manualmente. Modalità di scatto

> Schede: premere qui per visualizzare altre impostazioni modificabili manualmente

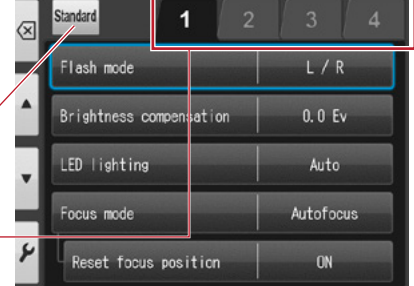

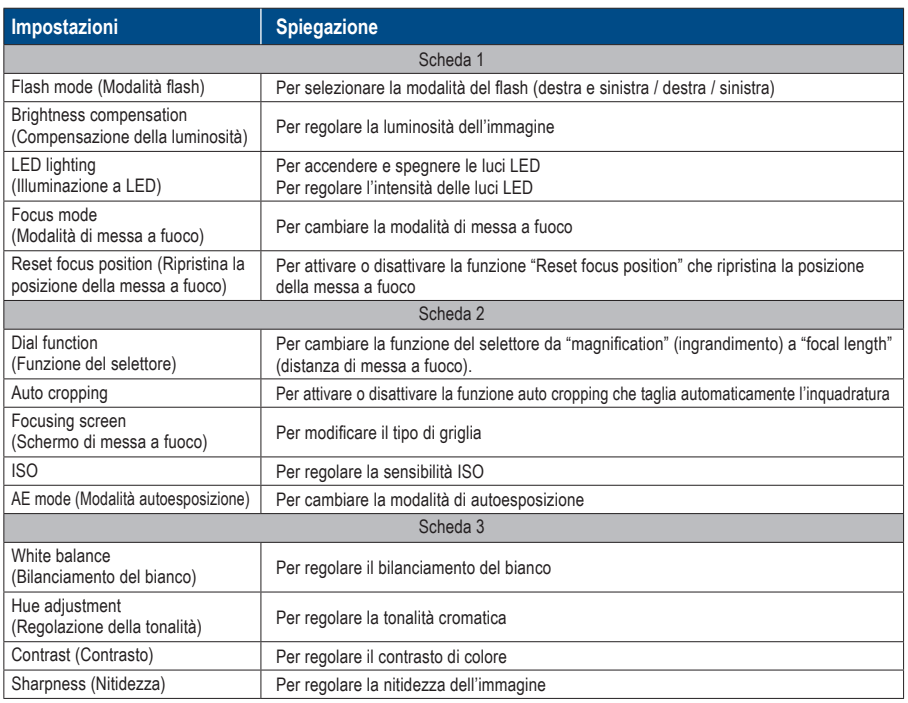

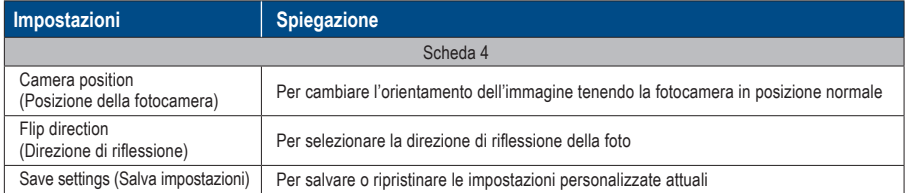

### **Menu modalità riproduzione**

È possibile modificare le immagini memorizzate (disegnare delle linee o ruotare). Premere il tasto <sub>MENU</sub> MENU in modalità riproduzione.

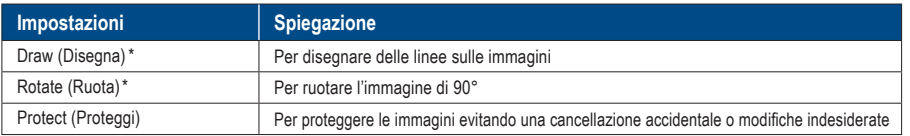

*\*Queste funzioni sono disponibili solo per le foto.*

☞ *Per maggiori dettagli, vedere pag. 38/39 e il manuale avanzato ("Protecting images").* 

### **Menu impostazioni**

È possibile modificare impostazioni di base, come la dimensione delle immagini e l'attivazione/disattivazione del suono dei tasti ecc. Nella modalità di scatto e modalità riproduzione premere il tasto  $\Omega$ <sub>ENII</sub> MENU e poi  $\blacktriangleright$  F4 per visualizzare il menu impostazioni.

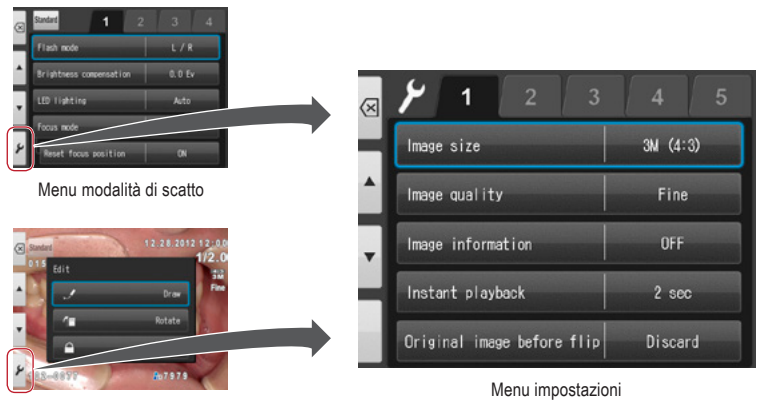

Menu modalità riproduzione

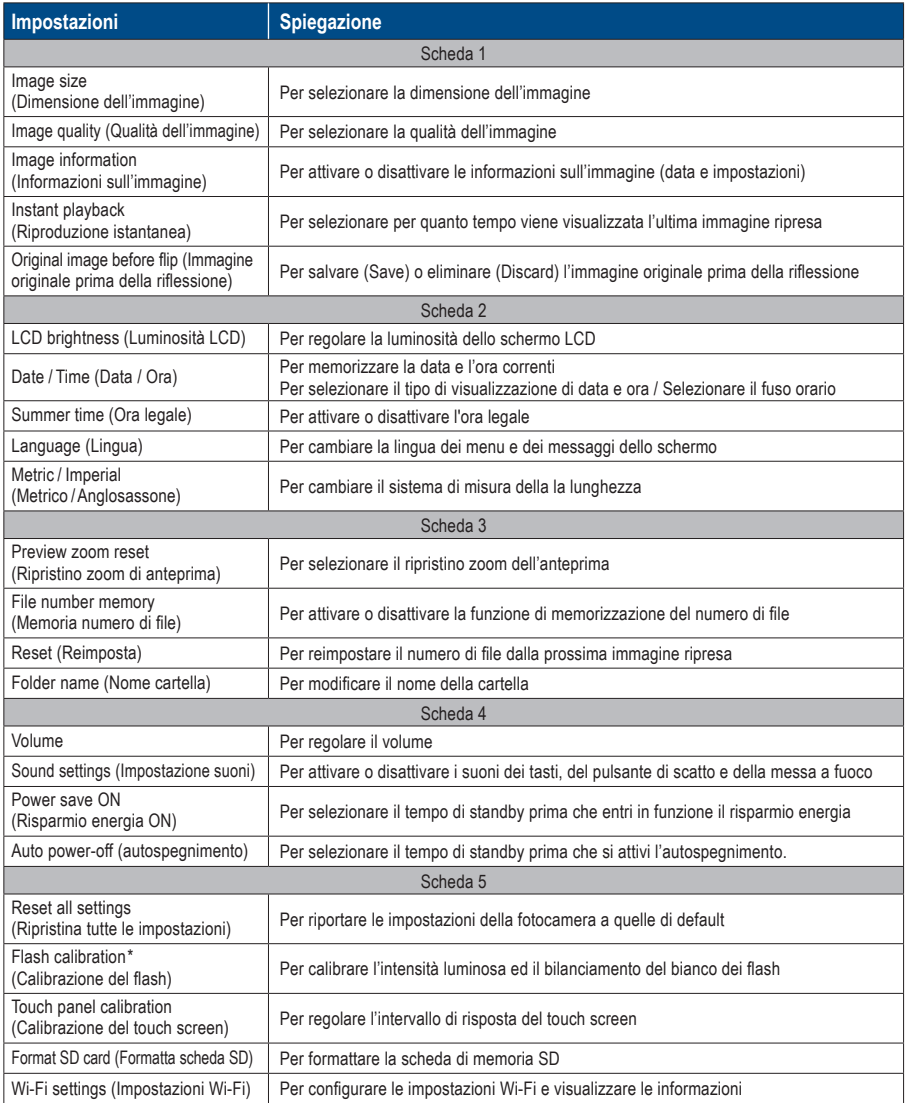

☞ *\* Per informazioni dettagliate consultare il manuale avanzato ("Flash calibration").*

# **Consigli**

#### **Protezione delle impostazioni nel menu impostazioni**

É possibile proteggere le impostazioni selezionate con speciali codici QR ed impedire così modifiche involontarie.

☞ *Consultare anche il manuale avanzato ("QR codes for optional functions").* 

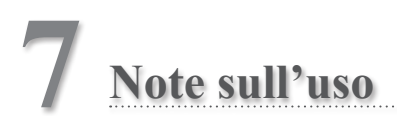

### **Temperatura di funzionamento**

- La temperatura raccomandata per utilizzare e conservare questa fotocamera va da 0 a 40 °C.
- Non esporre la fotocamera o le batterie a temperature estreme o ad umidità elevata.
- Evitare di esporre a rapidi cambi di temperatura per prevenire la formazione di condensa all'interno della fotocamera. Quando si porta la fotocamera da un ambiente freddo ad uno caldo, metterla in un sacchetto di plastica e rimuovere tutta l'aria all'interno del sacchetto. Attendere che raggiunga la temperatura ambiente prima di toglierla dal sacchetto di plastica.

### **Supporti di memorizzazione**

- I dati memorizzati potrebbero venire persi nei casi descritti di seguito. SHOFU non è responsabile in nessun modo della perdita di dati memorizzati o delle conseguenze di tale perdita. Si raccomanda di conservare sempre una copia di sicurezza dei dati su un altro supporto (disco fisso ecc.).
	- 1. In caso di uso scorretto della scheda da parte dell'utente o di terzi.
	- 2. In caso di esposizione della scheda a forte elettricità statica o rumore elettrico.
	- 3. Se la scheda viene rimossa o se la fotocamera viene spenta durante la memorizzazione dei dati o la formattazione della scheda.
	- 4. Se la scheda ha raggiunto il limite dei cicli di scrittura.
- Quando la scheda viene formattata, tutti i dati memorizzati vengono cancellati. Prima di formattare, assicurarsi di aver fatto una copia di sicurezza dei dati importanti.
- Quando la scheda di memoria raggiunge il limite dei cicli di lettura/scrittura, non sarà più possibile utilizzarla. Sostituire la scheda con una nuova scheda.
- Evitare di usare la fotocamera in zone in cui vengono generati una forte elettricità statica o rumore elettrico.
- Non piegare, non esercitare forza eccessiva e non esporre a temperature estreme.
- La forte elettricità statica o sovratensioni possono danneggiare la scheda di memoria e quindi rendere impossibile la memorizzazione o la riproduzione delle immagini. Sostituire la scheda danneggiata con una nuova scheda.
- Non toccare le superfici dei contatti con le dita o con oggetti metallici.
- Tenere al riparo da calore, umidità e dai raggi solari diretti.

### **Funzione Wi-Fi**

- La fotocamera è dotata di una funzione Wi-Fi. In alcuni paesi o regioni, l'uso del Wi-Fi può essere punito dalla legge. Utilizzare la fotocamera solo nel paese in cui è stata acquistata.
- I canali utilizzati da questa fotocamera nella banda da 5 GHz sono da 36ch a 48ch (W52).
- L'uso all'aperto della banda da 5 GHz è proibito dalla legge sulle radiocomunicazioni.
- Questa fotocamera utilizza la rete WLAN: essa può influenzare o essere influenzata dall'ambiente circostante.
- Non utilizzare il prodotto in luoghi in cui vengono generate onde elettromagnetiche o in prossimità di prodotti elettrici, apparecchiature audio-video e associate o altri dispositivi magnetizzati.
- Se la fotocamera è esposta a influssi magnetici, la comunicazione potrebbe essere disturbata.
- L'uso del prodotto vicino a un televisore, una radio o un apparecchio simile può causare interferenze nella ricezione e disturbare le immagini televisive.
- Se nelle vicinanze della fotocamera sono presenti più punti di accesso WLAN e viene utilizzato lo stesso canale, l'operazione di ricerca potrebbe non essere eseguita correttamente.
- La velocità di comunicazione e la portata della connessione variano a seconda della distanza tra i dispositivi di comunicazione, a seconda degli ostacoli e dei dispositivi utilizzati.

### **Sicurezza**

● Questo prodotto utilizza la rete WLAN, che scambia informazioni tra un computer e un punto di accesso utilizzando onde radio anziché un cavo LAN. Ha il vantaggio di poter essere collegato liberamente in qualsiasi punto del raggio d'azione delle onde radio. Le onde radio possono raggiungere tutti i luoghi al di là degli ostacoli entro un certo raggio d'azione. Vi è quindi il rischio che un terzo malintenzionato possa accedere senza autorizzazione e rubare i contenuti della comunicazione (immagini, ecc.) se le impostazioni di sicurezza non sono state configurate in modo appropriato. Poiché i prodotti WLAN sono dotati di un meccanismo di sicurezza, è possibile ridurre i rischi di cui sopra impostandoli prima dell'uso. Si raccomanda di adottare misure di sicurezza adeguate, come per es. l'installazione di un software di sicurezza e l'aggiornamento di questo software e del sistema operativo alla versione più recente. Si prega di utilizzare la WLAN con la consapevolezza che le impostazioni WLAN possono essere violate con metodi speciali nonostante le impostazioni di sicurezza.

### **Schermo LCD (con funzione touch screen)**

- Il monitor LCD è stato sviluppato con tecnologie di alta precisione. Sebbene la percentuale di pixel attivi sia superiore al 99,99%, può essere presente una percentuale di pixel bianchi, neri o rossi dello 0,01%. Questo non è indice di difetto e non pregiudica la qualità delle immagini memorizzate.
- Non graffiare nè toccare lo schermo con strumenti appuntiti.
- Se si utilizza la fotocamera in un luogo freddo, subito dopo l'accensione lo schermo può apparire più scuro rispetto ad un ambiente normale. Lo schermo ritornerà alla luminosità normale con l'aumento della temperatura interna della fotocamera.
- Se il monitor LCD è sporco di impronte digitali o polvere, è possibile pulirlo con un panno morbido asciutto.

### **Deterioramento della qualità delle immagini**

● La qualità delle immagini non peggiora anche dopo alcuni anni di normale utilizzo della fotocamera. Tuttavia, se si prova a fotografare il sole e se il sensore CMOS viene esposto a luce intensa o se vengono scattate troppe foto, la qualità delle immagini potrebbe peggiorare. Contattare il proprio rivenditore SHOFU per la manutenzione e la riparazione della fotocamera.

### **Resistenza all'acqua e agli agenti chimici**

- EyeSpecial C-V ha un grado di resistenza all'acqua IPX4. Ciò significa che resiste agli spruzzi d'acqua provenienti da qualsiasi direzione e può essere pulita con una salvietta inumidita con disinfettante (etanolo per disinfezione), ma non deve mai essere immersa in nessun liquido.
- Non toccare le batterie o la scheda di memoria SD con le mani bagnate.

#### **Varie**

- Non esercitare forze eccessive su questa fotocamera.
- Spegnere la fotocamera quando viene trasportata nell'apposita borsa.
- Non esporre l'obiettivo alla luce solare diretta per evitare danni ai componenti interni.

# **Codici QR per impostazioni personalizzate**

Qui di seguito sono riportati i codici QR per le impostazioni personalizzate. Selezionare l'impostazione adatta per lo scopo desiderato.

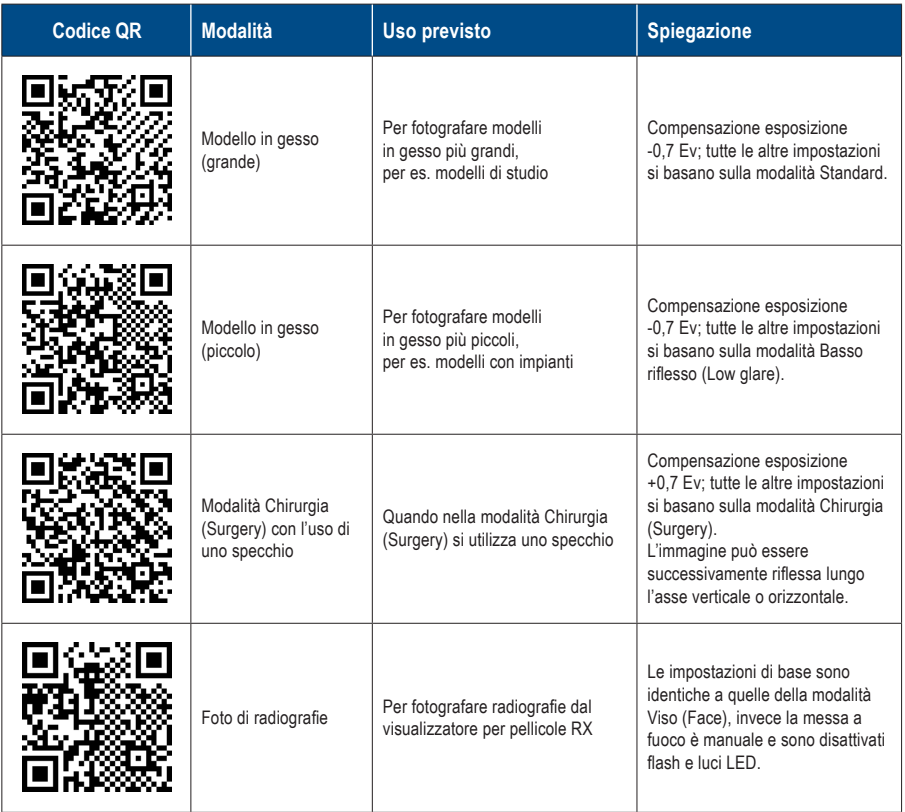

# **8 Manutenzione e conservazione**

Seguire le informazioni di sicurezza indicate nelle "Istruzioni importanti per la sicurezza" allegate.

## **Manutenzione**

- Pulire l'esterno della fotocamera con un panno morbido, pulito e asciutto. Per la disinfezione, passare delicatamente con una salvietta inumidita con disinfettante. Se la fotocamera entra in contatto con della sabbia, evitare di toglierla manualmente e pulirla invece con aria compressa.
- Per rimuovere polvere e sporco dall'obiettivo usare aria compressa. Se l'obiettivo è molto sporco, passare un panno morbido bagnato di detergente per obiettivi o un'apposita salvietta con un movimento circolare. Non versare mai il detergente direttamente sull'obiettivo.
- Non usare diluenti, benzene o qualsiasi solvente organico per pulire l'obiettivo.
- Non toccare l'obiettivo direttamente con le dita.

## **Conservazione**

- Conservare la fotocamera in un luogo fresco, asciutto e ben ventilato, lontano da polvere e sostanze chimiche. Prima di riporre la fotocamera per un lungo periodo di inutilizzo, inserirla in un contenitore ermetico. È consigliabile inserire nel contenitore anche una bustina di essiccante (silica gel).
- Prima di riporre la fotocamera per un lungo periodo di inutilizzo, rimuovere le batterie e la scheda di memoria SD.
- Anche se la fotocamera non viene utilizzata, premere ogni tanto il pulsante di scatto per alcune volte per controllare che la fotocamera funzioni correttamente.

# **9 Risoluzione dei problemi**

# **Problemi della fotocamera**

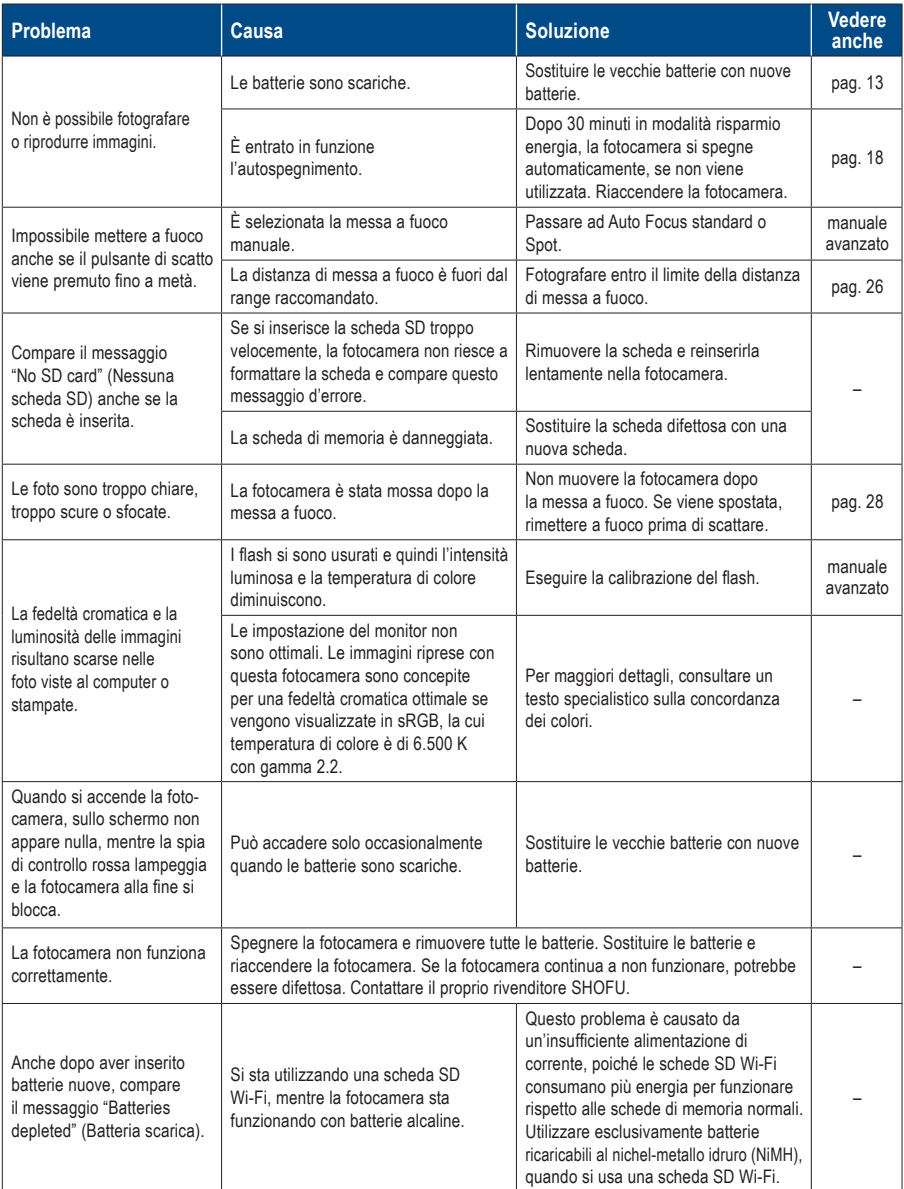

# **Problemi della fotocamera**

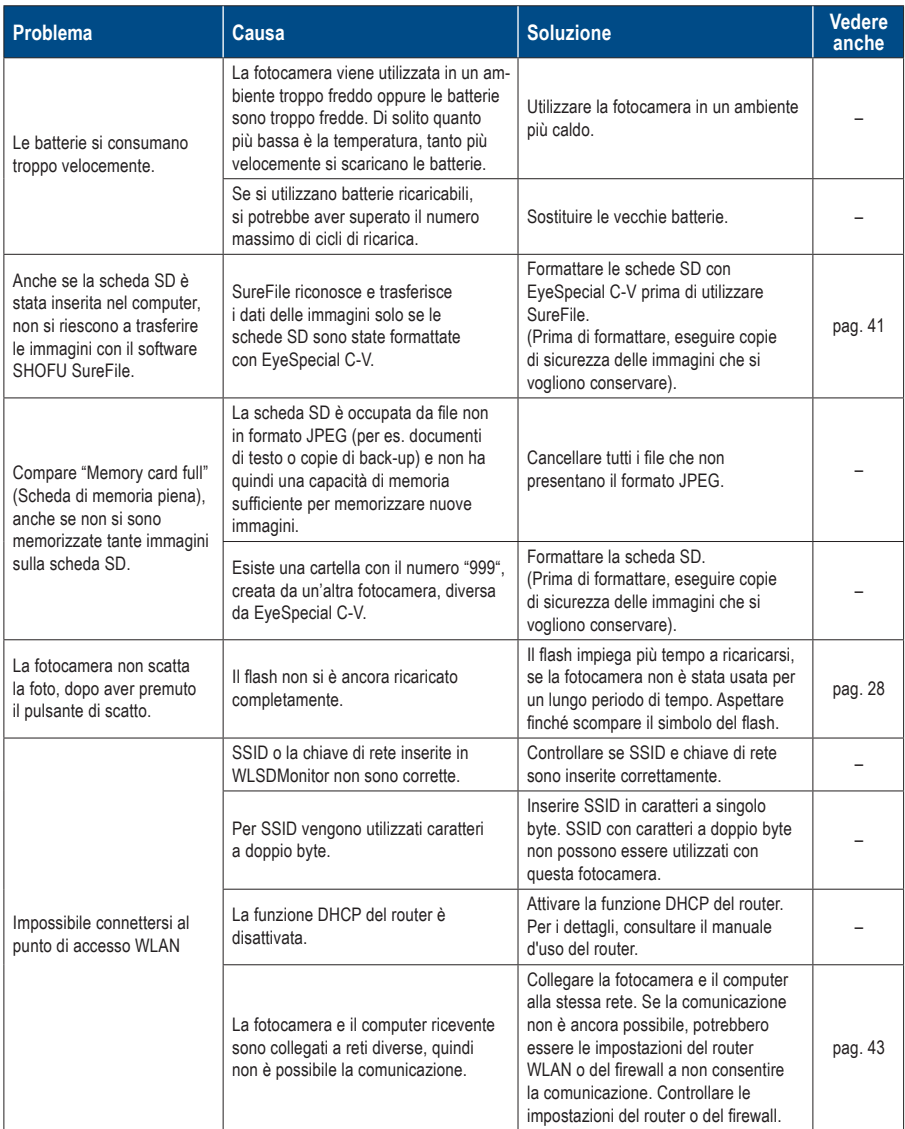

# **Problemi della fotocamera**

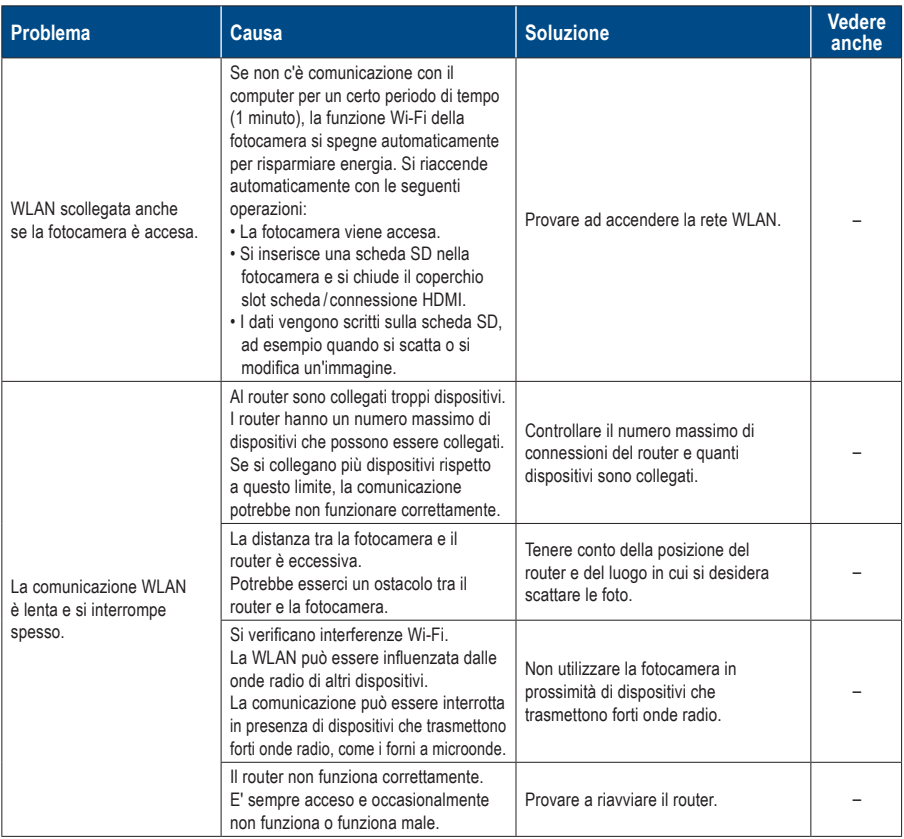
### **Messaggi di errore**

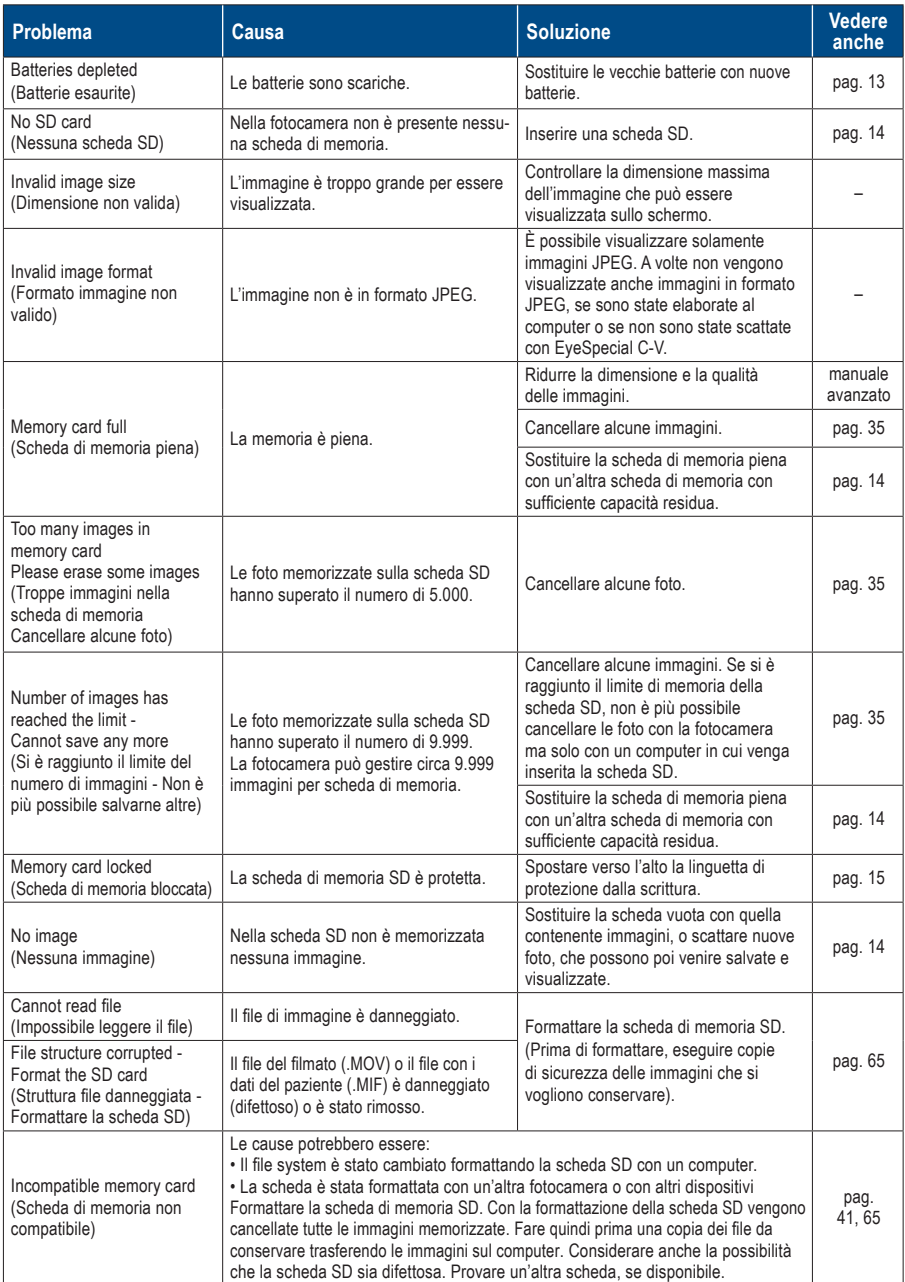

### **Messaggi di errore**

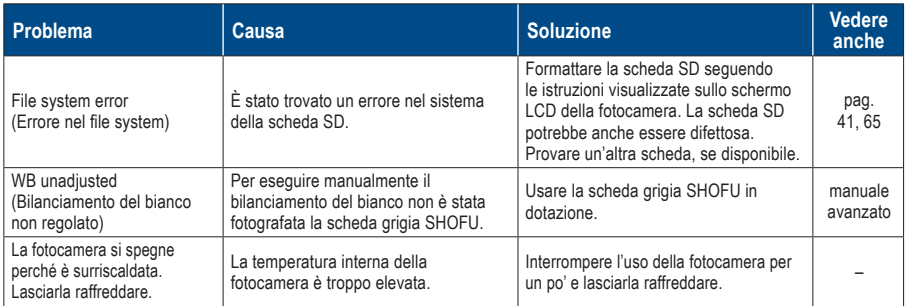

## **Domande frequenti**

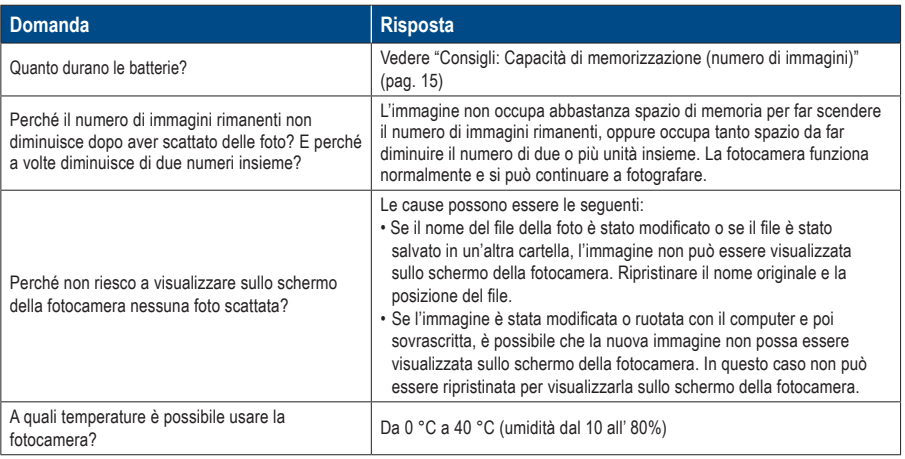

# **10 Specifiche tecniche**

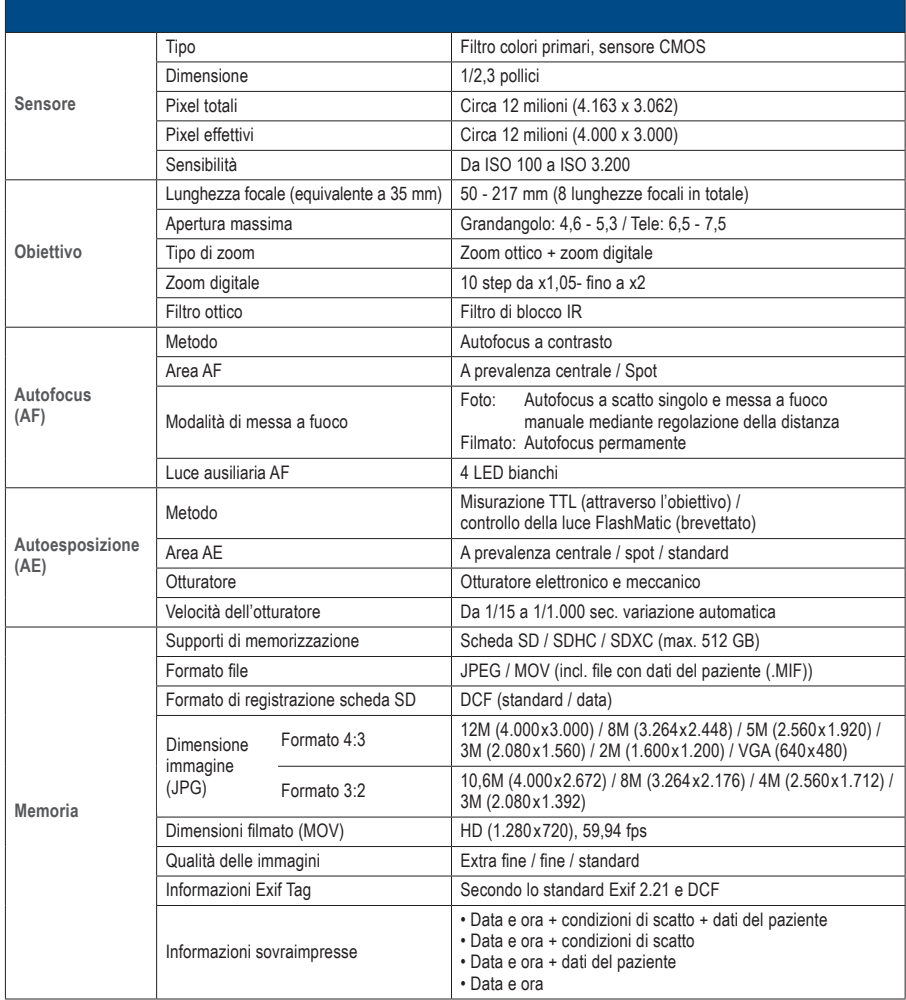

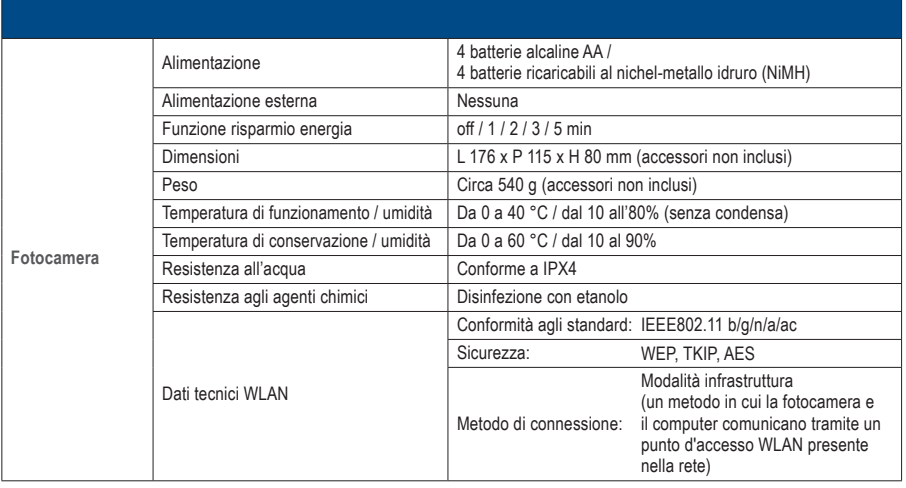

☞ *Consultare anche il manuale avanzato ("Specifications").*

# **Contenuto della fornitura 11**

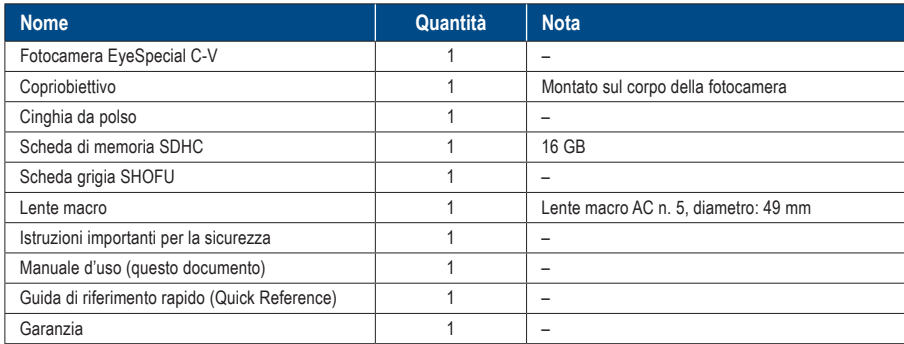

## **Garanzia 12**

Questo prodotto è stato sottoposto a severi controlli di qualità e ispezioni. Nell'eventualità che in condizioni di uso normale venga rilevato un difetto o un altro problema entro il periodo di garanzia (1 anno dall'acquisto del prodotto), SHOFU sostituirà o riparerà gratuitamente questo prodotto. Consultare il certificato di garanzia allegato a questa fotocamera.

Il copriobiettivo, la cinghia da polso, la scheda di memoria SDHC e la scheda grigia SHOFU sono materiali soggetti ad usura e non sono coperti dalla garanzia.

# **13 Dichiarazione di conformità**

### **Per i clienti UE**

Importatore per UE: SHOFU DENTAL GmbH An der Pönt 70, 40885 Ratingen, Germania

Produttore: SHOFU INC. 11 Kamitakamatsu-cho, Fukuine, Higashiyama-ku, Kyoto 605-0983, Giappone

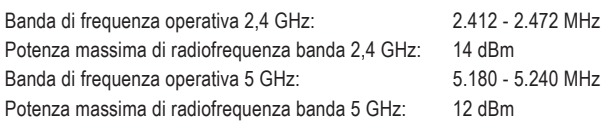

#### **L'uso della banda da 5 GHz è proibito all'aperto!**

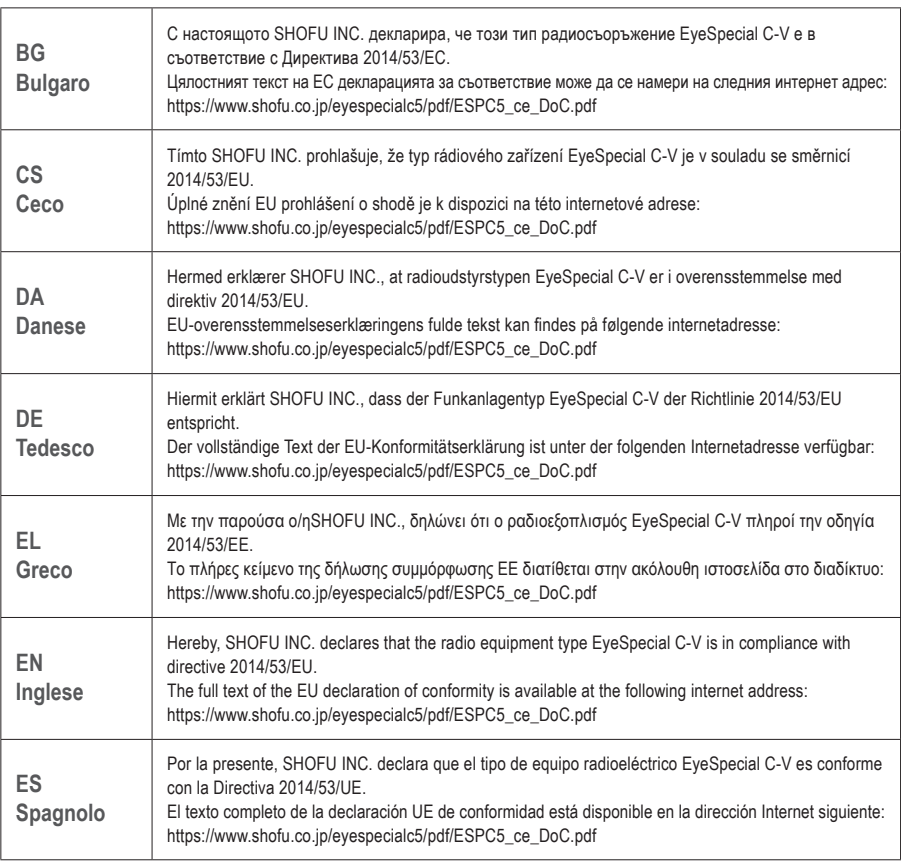

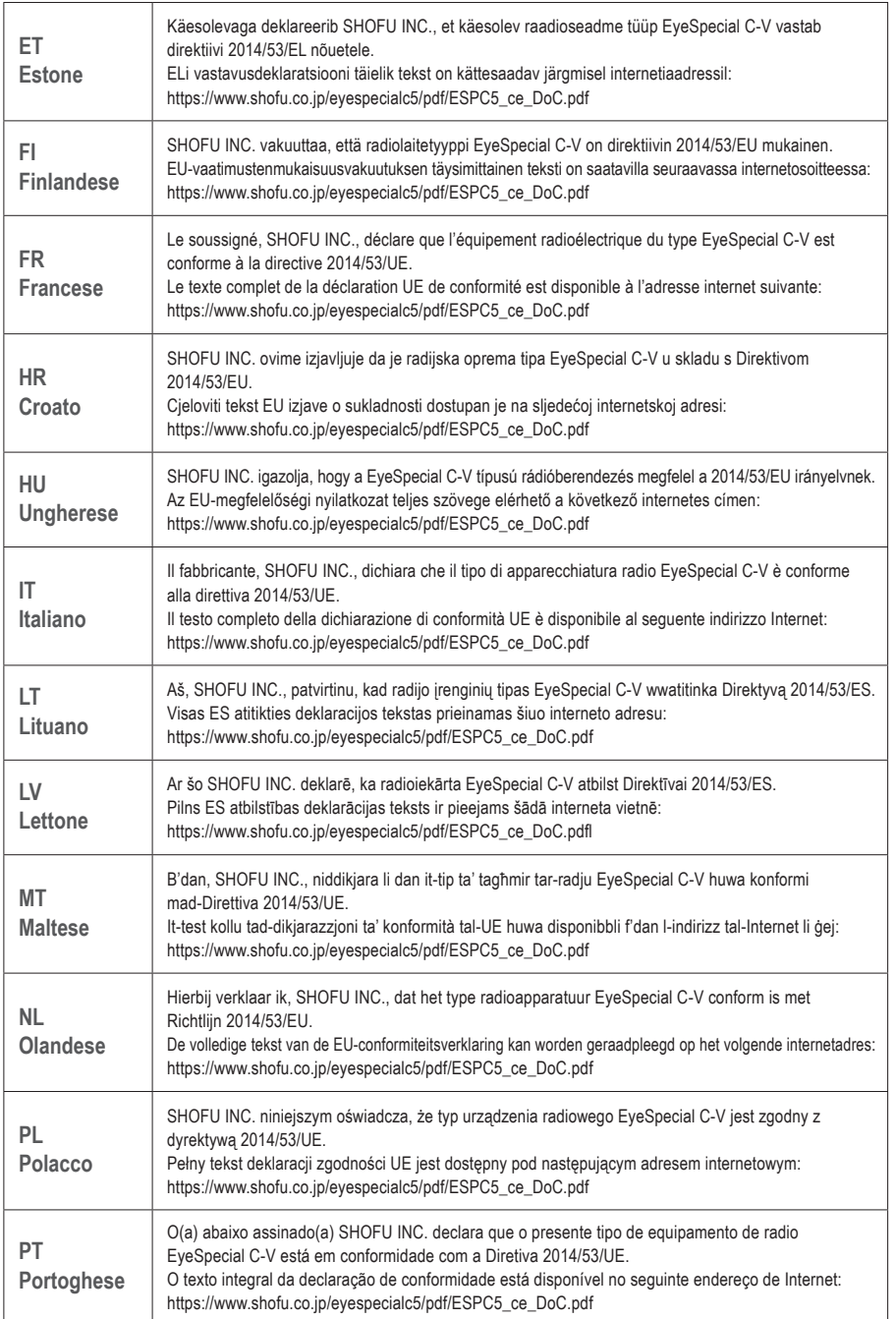

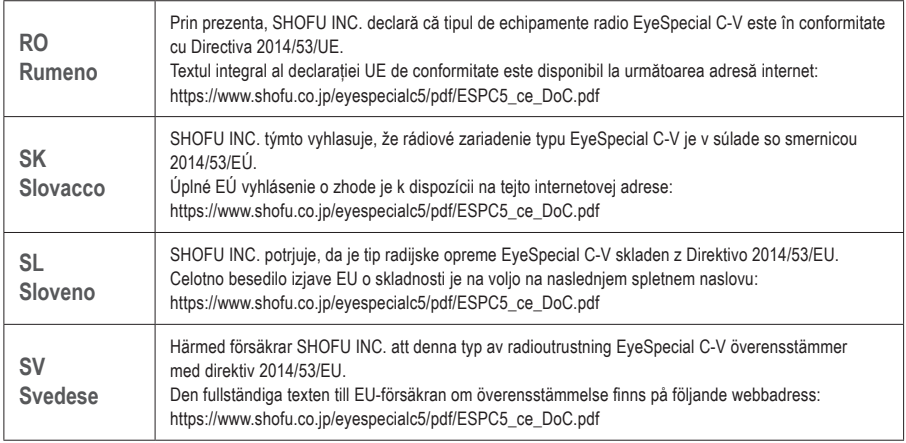

### **Per i clienti nel Regno Unito**

Importatore per il Regno Unito: SHOFU UK Riverside House River Lawn Road Tonbridge Kent TN9 1EP, UK

Produttore: SHOFU INC.

11 Kamitakamatsu-cho, Fukuine, Higashiyama-ku, Kyoto 605-0983, Giappone

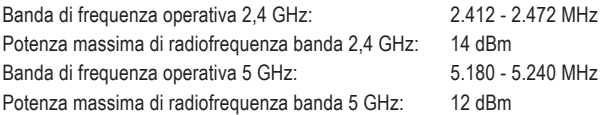

#### **L'uso della banda da 5 GHz è proibito all'aperto!**

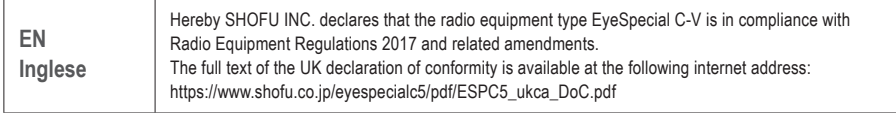

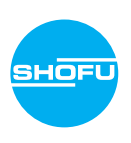